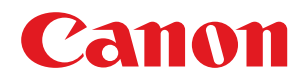

# **Linux**

# **CARPS2 プリンタードライバー**

# ユーザーズガイド

USRMA-0592-04 2019-05 ja Copyright CANON INC. 2019

# もくじ

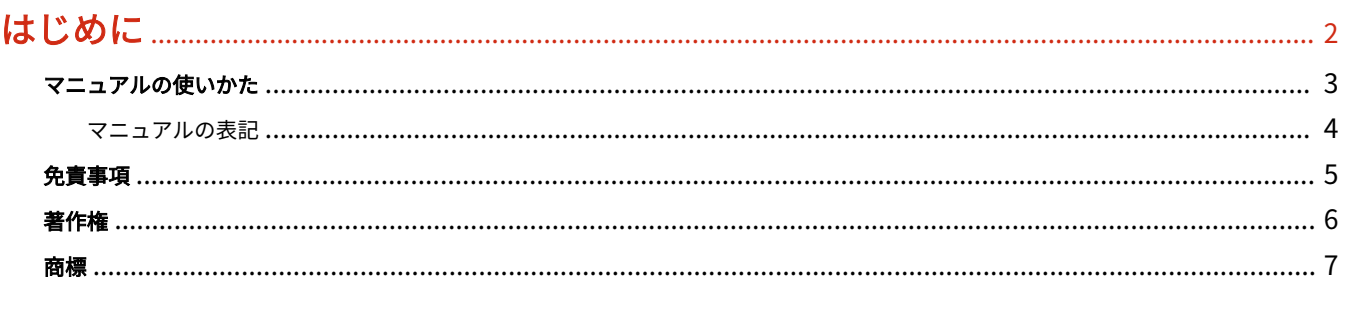

# 

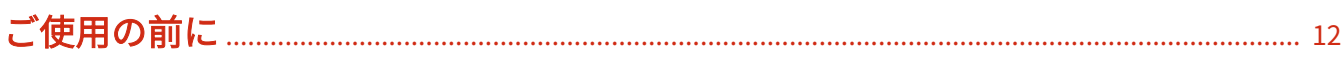

# インストールする

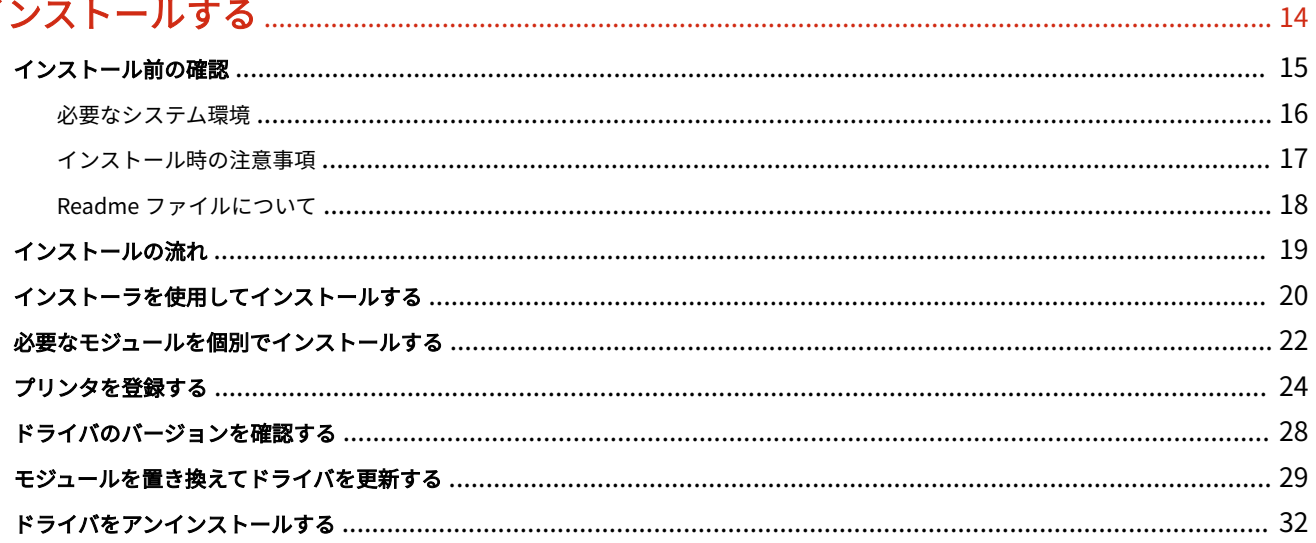

# 

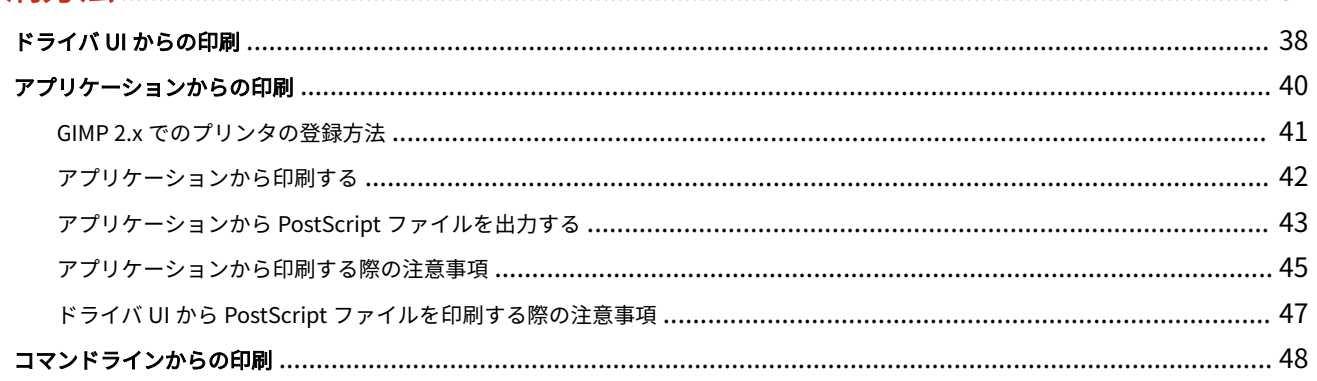

# 

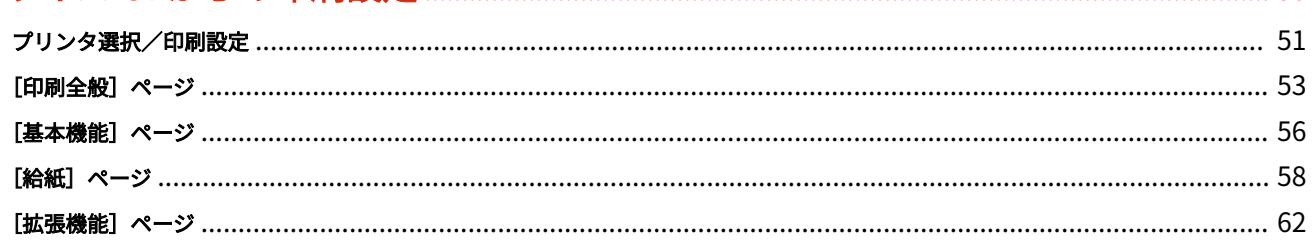

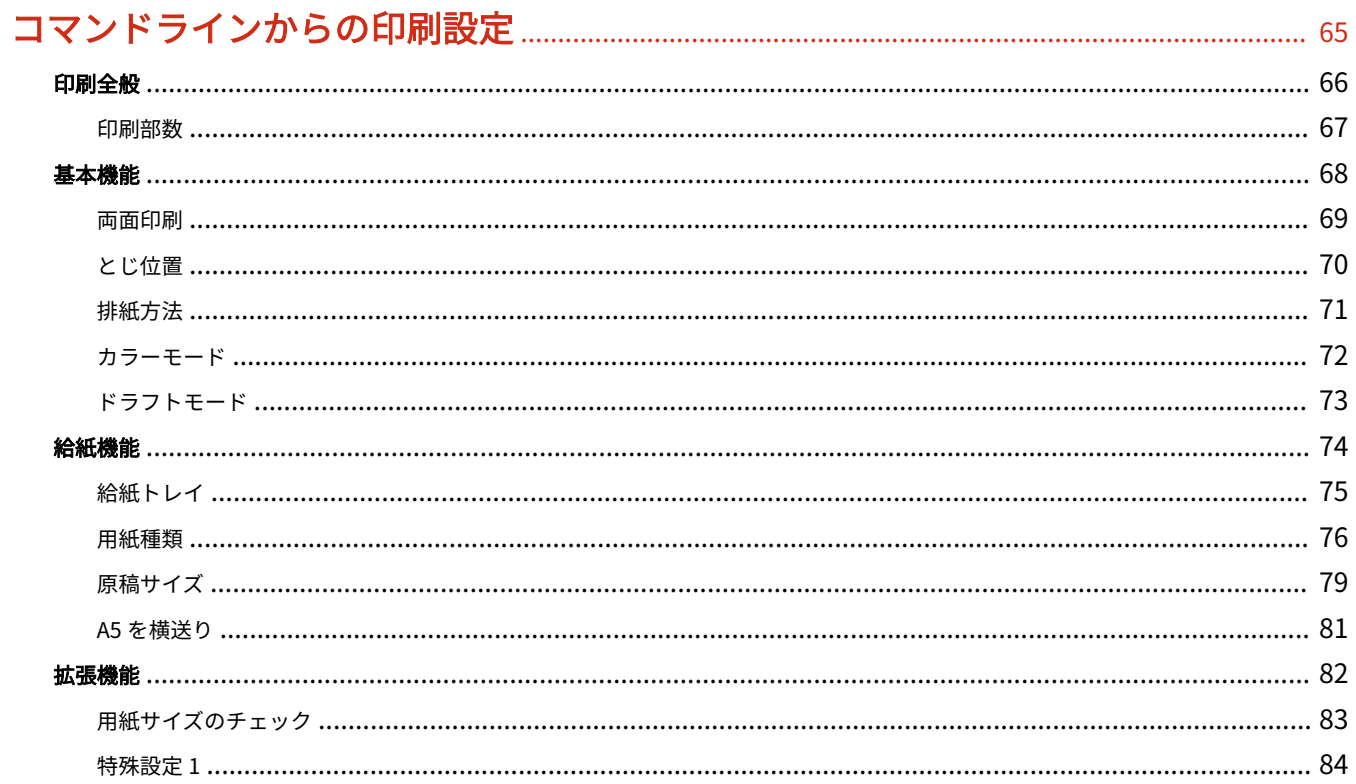

# 

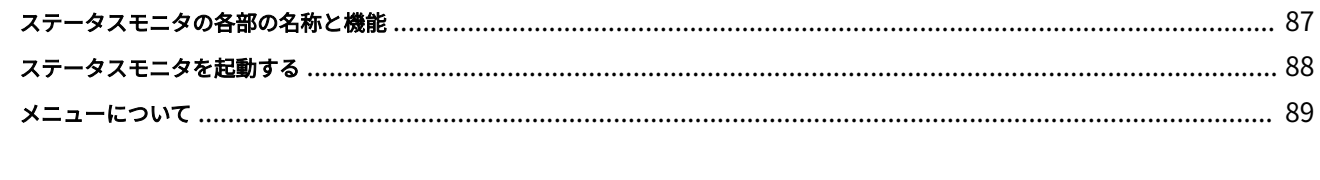

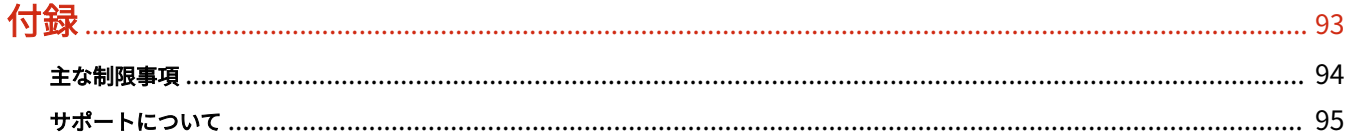

# はじめに

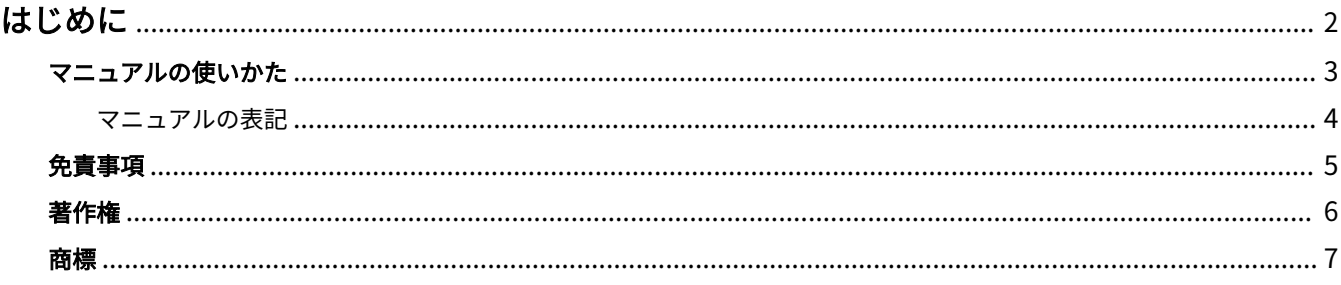

# <span id="page-4-0"></span>はじめに

**[マニュアルの使いかた\(P. 3\)](#page-5-0) [免責事項\(P. 5\)](#page-7-0) [著作権\(P. 6\)](#page-8-0) [商標\(P. 7\)](#page-9-0)**

577Y-000

# <span id="page-5-0"></span>マニュアルの使いかた

577Y-001

このマニュアルを使用するにあたり、知っておく必要のある内容を説明します。

**[マニュアルの表記\(P. 4\)](#page-6-0)**

# <span id="page-6-0"></span>マニュアルの表記

577Y-003

このマニュアルで使用しているマークや、設定項目について説明します。

# マークについて

このマニュアルでは、操作上必ず守っていただきたい事項や操作の説明に、次に示すマークを付けて説明しています。

## **重要**

操作上、必ず守っていただきたい重要事項や制限事項が書かれています。誤った操作によるトラブルや故障、物 的損害を防ぐために、必ずお読みください。

## **メモ**

操作の参考となることや補足説明が書かれています。お読みになることをおすすめします。

# 設定項目について

このマニュアルでは、コンピューター画面に表示される設定項目名称を、次の例のように表記しています。

例:

[印刷]

[OK]

<span id="page-7-0"></span>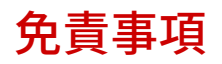

577Y-006

本書の内容は予告なく変更することがありますのでご了承ください。

キヤノン株式会社は、ここに定める場合を除き、市場性、商品性、特定使用目的の適合性、または特許権の非侵害性に 対する保証を含め、明示的または暗示的にかかわらず本書に関していかなる種類の保証を負うものではありません。キ ヤノン株式会社は、直接的、間接的、または結果的に生じたいかなる自然の損害、あるいは本書をご利用になったこと により生じたいかなる損害または費用についても、責任を負うものではありません。

<span id="page-8-0"></span>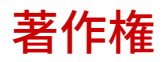

577Y-007

Copyright CANON INC. 2019

キヤノン株式会社の事前の書面による承諾を得ることなしに、いかなる形式または手段(電子的、機械的、磁気的、光 学的、化学的、手動、またはその他の形式/手段を含む)をもっても、本書の全部または一部を、複製、転用、複写、 検索システムへの記録、任意の言語やコンピューター言語への変換などをすることはできません。

#### 577Y-008

<span id="page-9-0"></span>Microsoft、Windows、Internet Explorer、Microsoft Edge は、米国 Microsoft Corporation の米国およびその他の国 における登録商標または商標です。

macOS、Safari は、Apple Inc.の商標です。

その他、本文中の社名や商品名は、各社の登録商標または商標です。

このドライバについて

# このドライバについて

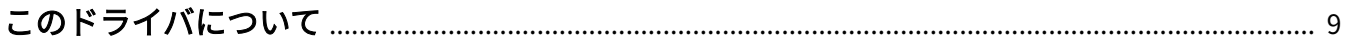

# <span id="page-11-0"></span>このドライバについて

#### 577Y-009

このドライバは、キヤノンデバイスに対応した、Linux OS 用のプリンタドライバです。Linux OS 向けの印刷システム CUPS (Common UNIX Printing System) を使用します。

このドライバをインストールすると、GUI (Graphical User Interface) の設定画面およびコマンドラインから、デバイス 固有の機能を設定して印刷できます。

## ドライバの設定画面からの印刷

コマンドを実行して表示されたドライバの設定画面から印刷できます。また、デバイス固有の機能も設定できます。

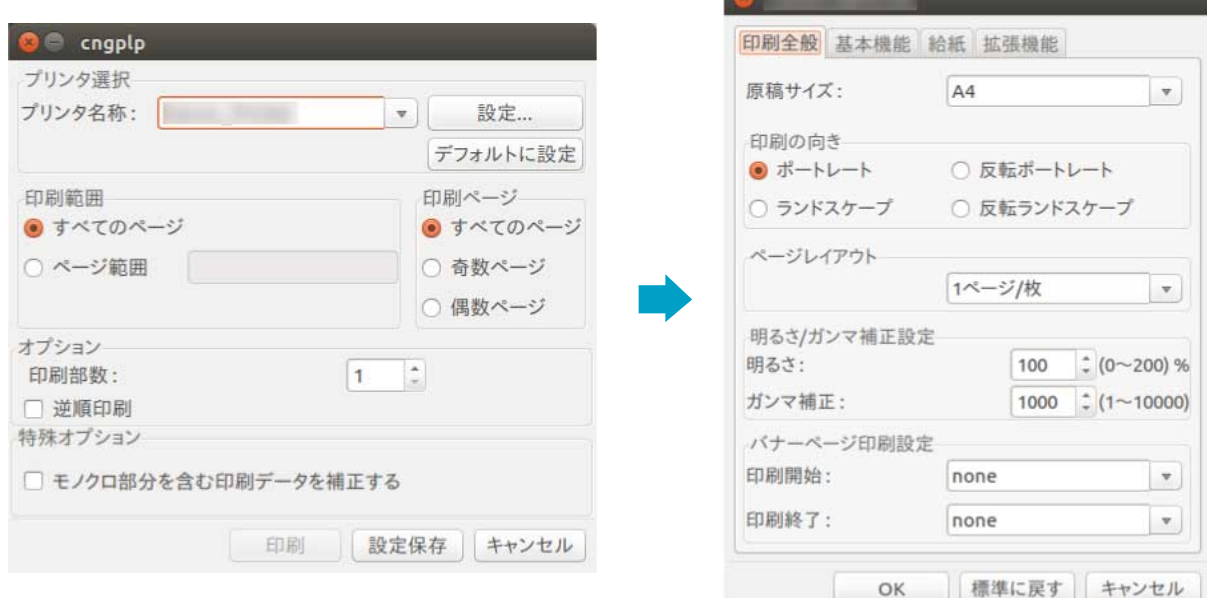

# アプリケーションの設定画面からの印刷

● 印刷 ● 印刷 全般 ページの設定 テキストエディター 印刷ジョブ 色 仕上げ 拡張 全般 ページの設定 テキストエディター 印刷ジョブ 色 仕上げ 拡張 レイアウト 用紙 プリンター 場所 状態 面面印刷(w): 片面印刷  $\overline{\phantom{a}}$ 種類(T): Auto  $\begin{array}{ccc} 1 & \multicolumn{3}{c|}{\bullet} & \multicolumn{3}{c|}{\bullet} \\ \end{array}$ 自動選択 段組み印刷(S): 用紙のソース(S):  $\ddot{}$ ページの順番(D): 利用できません ▼ 出力先のトレイ(R): Auto  $\mathord{\text{\rm c}}$ 印刷の対象(O): すべてのページ ▼ 用紙サイズ(P): A4  $\blacktriangledown$ 拡大/縮小(A):  $100.0 - +$  % 用紙の向き(I): 縦方向  $\star$ 箭曲  $\neg P$ -297.0 mm ■<br>●すべてのページ(A) コピーの数(S):  $1 - 4$ ● 現在のページだけ(U) ■ ページを揃える(O) ○ ページ(E):  $1^2$ □ ページを逆順にする(R) 210.0 mm | プレビュー(V) | キャンセル(C) | 印刷(P) | プレビュー(V) キャンセル(C) 印刷(P)

アプリケーションの印刷メニューから、設定画面を表示して印刷できます。設定できる印刷機能は、アプリケーション によって異なります。

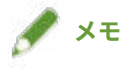

● アプリケーションから設定できない印刷機能は、あらかじめドライバの設定画面またはコマンドラインからデフォ ルト設定を変更することにより使用できます。

# コマンドラインからの印刷

lpr コマンドを使用して印刷できます。デバイス固有の機能を、オプションとして指定できます。

関連項目

**[ドライバ UI からの印刷\(P. 38\)](#page-40-0) [アプリケーションからの印刷\(P. 40\)](#page-42-0)**

**[コマンドラインからの印刷\(P. 48\)](#page-50-0)**

ご使用の前に

# ご使用の前に

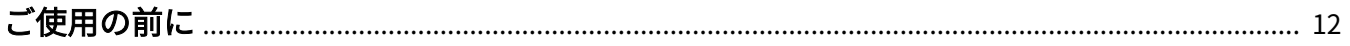

# <span id="page-14-0"></span>ご使用の前に

577Y-00A

● 最新版のドライバーは、キヤノンホームページに掲載されます。動作環境などをご確認の上、必要に応じてダウン ロードしてください。

キヤノンホームページ:https://canon.jp/

- 以下の条件によって、使用できる機能が異なる場合があります。
	- ご使用のデバイスとその設定状況
	- デバイスのファームウェアのバージョン
	- デバイスのオプション構成
	- ドライバーのバージョン
	- ご使用のコンピューターの環境
- マニュアル内の画面表示、手順など記載内容が実際の表示と異なる場合があります。
- マニュアル内に記載しているドライバモジュールおよびパッケージファイル名は、ご使用のドライババージョンによ って異なる場合があります。
- このマニュアルでは、明記していない場合、Ubuntu 16.04 を例にして説明しています。
- CUPS については、次のホームページを参照してください。

CUPS Software Administrators Manual : http://www.cups.org

# インストールする

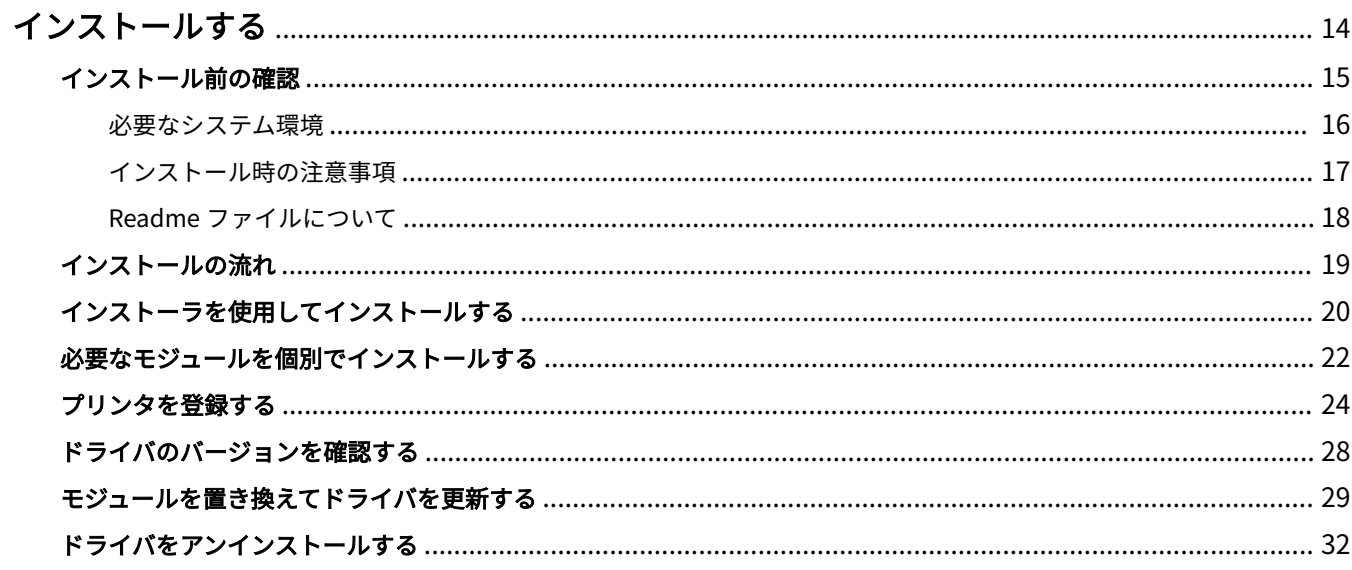

577Y-00C

<span id="page-16-0"></span>ドライバをインストールおよびアンインストールする方法について説明しています。

- **[インストール前の確認\(P. 15\)](#page-17-0)**
- **[インストールの流れ\(P. 19\)](#page-21-0)**
- **[インストーラを使用してインストールする\(P. 20\)](#page-22-0)**
- **[必要なモジュールを個別でインストールする\(P. 22\)](#page-24-0)**
- **[プリンタを登録する\(P. 24\)](#page-26-0)**
- **[ドライバのバージョンを確認する\(P. 28\)](#page-30-0)**
- **■[モジュールを置き換えてドライバを更新する\(P. 29\)](#page-31-0)**
- **[ドライバをアンインストールする\(P. 32\)](#page-34-0)**

# <span id="page-17-0"></span>インストール前の確認

577Y-00E

ドライバを正しくインストールするために、事前に確認しておくことを説明しています。

- **[必要なシステム環境\(P. 16\)](#page-18-0)**
- **[インストール時の注意事項\(P. 17\)](#page-19-0)**
- **[Readme ファイルについて\(P. 18\)](#page-20-0)**

# <span id="page-18-0"></span>必要なシステム環境

このドライバは、次のシステム環境で使用してください。

### ハードウェア

x86 互換の、32 ビット CPU または 64 ビット CPU を搭載した、Linux が動作するコンピュータ

### ソフトウェア

- CUPS バージョン 1.4 以降 ドライバをインストールする前に、CUPS を OS へインストールし、起動しておいてください。 セキュリティに応じた各種サービスで、プリンタの追加と印刷が可能となっている必要があります。
- Ghostscript

印刷する前に、使用しているディストリビューションに対応した Ghostscript をインストールまたはアップデートし ておいてください。Ghostscript は、ディストリビューションの Web サイトより入手できます。

577Y-00F

# <span id="page-19-0"></span>インストール時の注意事項

次のことに注意してインストールしてください。

● インストールする場合、または Canon Printer Setup Utility を使用してプリンタを登録する場合は、操作する前に CUPS のスプーラサービスを起動しておいてください。

577Y-00H

● 使用するコンピュータの IP アドレスを指定したネットワーク環境で CUPS のステータスが表示できない場合は、 CUPS のセキュリティを設定する必要があります。

/etc/cups/cupsd.conf にある次の項目に、CUPS を使用しているコンピュータの IP のアドレスを追加したあと、 CUPS を再起動してください。

<Location />

<Location /admin>

xx.xxx.xxx.xxx という IP アドレスを、cupsd.conf に追加する例を次に示します。

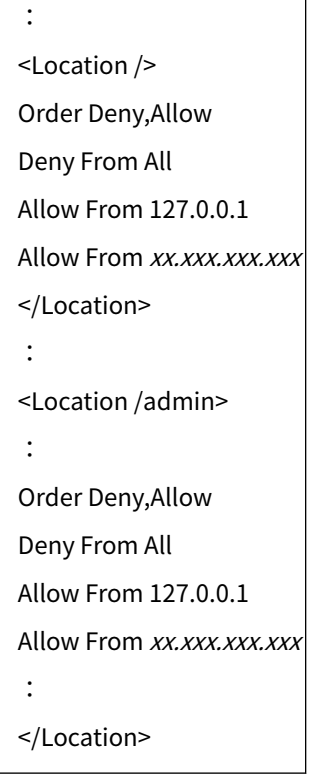

CUPS を使用するためのネットワークなどに関するセキュリティ設定については、CUPS のマニュアルを参照してく ださい。

● バージョン 1.50 以前のドライバをバージョン 5.00 以降に更新する場合は、登録しているプリンタを削除したあと に、ドライバをアンインストールしてから、バージョン 5.00 以降のドライバをインストールしてください。

#### 関連項目

**[インストーラを使用してインストールする\(P. 20\)](#page-22-0) ●[必要なモジュールを個別でインストールする\(P. 22\)](#page-24-0) [モジュールを置き換えてドライバを更新する\(P. 29\)](#page-31-0) [ドライバをアンインストールする\(P. 32\)](#page-34-0)**

# <span id="page-20-0"></span>Readme ファイルについて

577Y-00J

ドライバのインストール時または使用時の注意事項は、Readme ファイルに書かれています。

Readme ファイルは、ダウンロードしたドライバの [Documents] ディレクトリー内に、次の名称で保存されていま す。「x.xx」はバージョンを示します。

README-carps2-x.xx.html

# <span id="page-21-0"></span>インストールの流れ

577Y-00K

印刷するためには、ドライバをインストールしたあと、CUPS のスプーラサービスにプリンタを登録します。 使用する環境に合ったインストール方法を選択してください。

#### Ubuntu/Fedora/CentOS 7.3 以降/Debian 8.6 以降の場合

インストーラを使用して、ドライバを新規インストールまたは更新できます。

**[インストーラを使用してインストールする\(P. 20\)](#page-22-0)**

↓

**[プリンタを登録する\(P. 24\)](#page-26-0)**

#### 上記以外のディストリビューションの場合

**ドライバの新規インストール時 [必要なモジュールを個別でインストールする\(P. 22\)](#page-24-0)** ↓ **[プリンタを登録する\(P. 24\)](#page-26-0) ドライバの更新インストール時 [モジュールを置き換えてドライバを更新する\(P. 29\)](#page-31-0)** ↓ **[プリンタを登録する\(P. 24\)](#page-26-0)**

## 関連項目

**[必要なシステム環境\(P. 16\)](#page-18-0) [インストール時の注意事項\(P. 17\)](#page-19-0)**

# <span id="page-22-0"></span>インストーラを使用してインストールする

577Y-00L

インストーラを使用して、新たにドライバをインストールします。

同じ手順で、すでにインストールされているドライバを更新することもできます。更新後にプリンタを再登録する必要 があるため、あらかじめプリンタの登録情報を確認しておいてください。

インストーラを使用する場合は、次のディストリビューションのいずれかであることをおすすめします。

Ubuntu/Fedora/CentOS 7.3 以降/Debian 8.6 以降

#### 事前条件

- **[必要なシステム環境\(P. 16\)](#page-18-0)**
- **[インストール時の注意事項\(P. 17\)](#page-19-0)**
- ドライバをインストールするコンピュータが、インターネット環境に接続している
- インストーラの準備 ドライバの最新版は、キヤノンホームページ(https://canon.jp/)からダウンロードしてください。 ダウンロードしたドライバは、使用するコンピュータに解凍しておいてください。

#### 操作手順

#### <mark>ヿ</mark> 端末(ターミナル)からスーパーユーザー権限で、インストーラを実行

現在ディレクトリが、install.sh を格納しているディレクトリである場合の例を次に示します。

**sudo コマンドを使用する場合**

\$ sudo ./install.sh

**su コマンドを使用する場合**

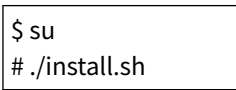

- **2 インストールの続行を確認するメッセージが表示されたら、内容を確認 → 問題なければ[Y]を 入力**
- **3 [インストールが完了しました。続けてプリンタ登録を行いますか。]のメッセージが表示された ら、プリンタ登録を続行するかどうかを入力**

プリンタ登録に進む場合は、[Y]を入力してください。ユーティリティ(Canon Printer Setup Utility)が表示されま す。

プリンタを登録しない場合は、[N]を入力しインストーラを終了します。

正しくインストールできない場合は、Readme ファイルでインストールに関する制限事項などを参照してください。

# 関連項目

- [プリンタを登録する\(P. 24\)](#page-26-0)
- **[Readme ファイルについて\(P. 18\)](#page-20-0)**
- **[必要なモジュールを個別でインストールする\(P. 22\)](#page-24-0)**

# <span id="page-24-0"></span>必要なモジュールを個別でインストールする

577Y-00R

コマンドを使用して、必要なモジュールを個別にインストールします。インストーラが使用できない場合は、この手順 でインストールしてください。

この手順で正しくインストールできない場合は、Readme ファイルでインストールに関する制限事項などを参照してく ださい。

### 事前条件

- **[必要なシステム環境\(P. 16\)](#page-18-0)**
- **[インストール時の注意事項\(P. 17\)](#page-19-0)**
- ドライバをインストールするコンピュータが、インターネット環境に接続している
- スーパーユーザー権限である sudo コマンドまたは su コマンドを実行してから操作してください。
- インストールに必要なモジュールの準備 ドライバの最新版は、キヤノンホームページ (https://canon.jp/) からダウンロードしてください。 ダウンロードしたドライバは、使用するコンピュータに解凍しておいてください。

## 操作手順

Red Hat 系ディストリビューションの場合、または Debian 系ディストリビューションの場合それぞれの手順を示しま す。

インストールするモジュールのファイル名で、「x.xx」はバージョンを示します。

コマンドの実行例では、指定するファイルが格納されているディレクトリに、cd コマンドで移動した場合の例を示し ています。

Red Hat 系ディストリビューションの場合

**1 プリンタドライバモジュールをインストール**

#### **32 ビット環境の場合**

# rpm -ivh cnrdrvcups-carps2-x.xx-1.i386.rpm

**64 ビット環境の場合**

# rpm -ivh cnrdrvcups-carps2-x.xx-1.x86\_64.rpm

## **2 CUPS を再起動**

次のどちらかのコマンドを使用してください。

# /etc/init.d/cups restart

または

#### # service cups restart

CUPS の再起動が完了したら、プリンタを登録してください。CUPS の再起動が完了するまでは、プリンタを登録しな いでください。

Debian 系ディストリビューションの場合

## **1 プリンタドライバモジュールをインストール**

**32 ビット環境の場合**

# dpkg -i cnrdrvcups-carps2\_x.xx-1\_i386.deb

**64 ビット環境の場合**

# dpkg -i cnrdrvcups-carps2\_x.xx-1\_amd64.deb

## **2 CUPS を再起動**

次のどちらかのコマンドを使用してください。

# /etc/init.d/cupsys restart

または

# service cups restart

使用している OS やディストリビューションによっては、rpm パッケージ用のコマンドを使用する必要があります。

CUPS の再起動が完了したら、プリンタを登録してください。CUPS の再起動が完了するまでは、プリンタを登録しな いでください。

#### 関連項目

**[プリンタを登録する\(P. 24\)](#page-26-0) [Readme ファイルについて\(P. 18\)](#page-20-0)**

# <span id="page-26-0"></span>プリンタを登録する

577Y-00S

CUPS のスプーラサービスにプリンタを登録します。

ドライバのインストーラからユーティリティ(Canon Printer Setup Utility)を起動している場合は、手順 **2.(P. 24)** から操作してください。

### 事前条件

- ドライバのインストール
- ホスト名または IP アドレスの確認(ネットワークプリンタを登録する場合)
- USB ケーブルがプリンタに接続されていない(USB 接続したプリンタを登録する場合)

## 操作手順

### **1 Canon Printer Setup Utility を起動**

#### **Red Hat 系ディストリビューションの場合**

端末(ターミナル)からスーパーユーザー権限で、次のコマンドを実行します。

\$ su

# cnsetuputil2l

#### **Debian 系ディストリビューションの場合**

次のどちらかの方法で起動してください。

- OS のアプリ一覧から、次のアイコン (Canon Printer Setup Utility)を選択

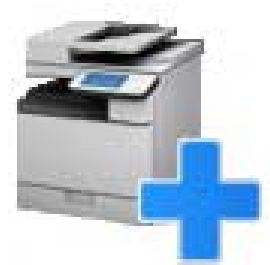

上記のアイコンがアプリ一覧に複数表示されている場合は、アイコンを右クリックして説明を確認し、このドライ バに対応する Canon Printer Setup Utility を選択してください。

- 次のコマンドを実行

\$ cnsetuputil2l

**2 プリンタの接続方法に応じて次の手順を実施**

#### **ネットワークプリンタの場合**

[追加]をクリック→次の手順に進む

#### **USB 接続したプリンタの場合**

- (1) プリンタの主電源を入れる → コンピュータとプリンタを USB ケーブルで接続 → [更新]をクリック プリンタが一覧に表示されたら、プリンタの登録は完了です。 一覧に表示されない場合は、次の手順に進んでください。
- (2) プリンタの主電源が入った状態で、ケーブルを接続し直す→ [更新]をクリック

(3) それでも一覧に表示されない場合は、[追加]をクリック→次の手順に進む

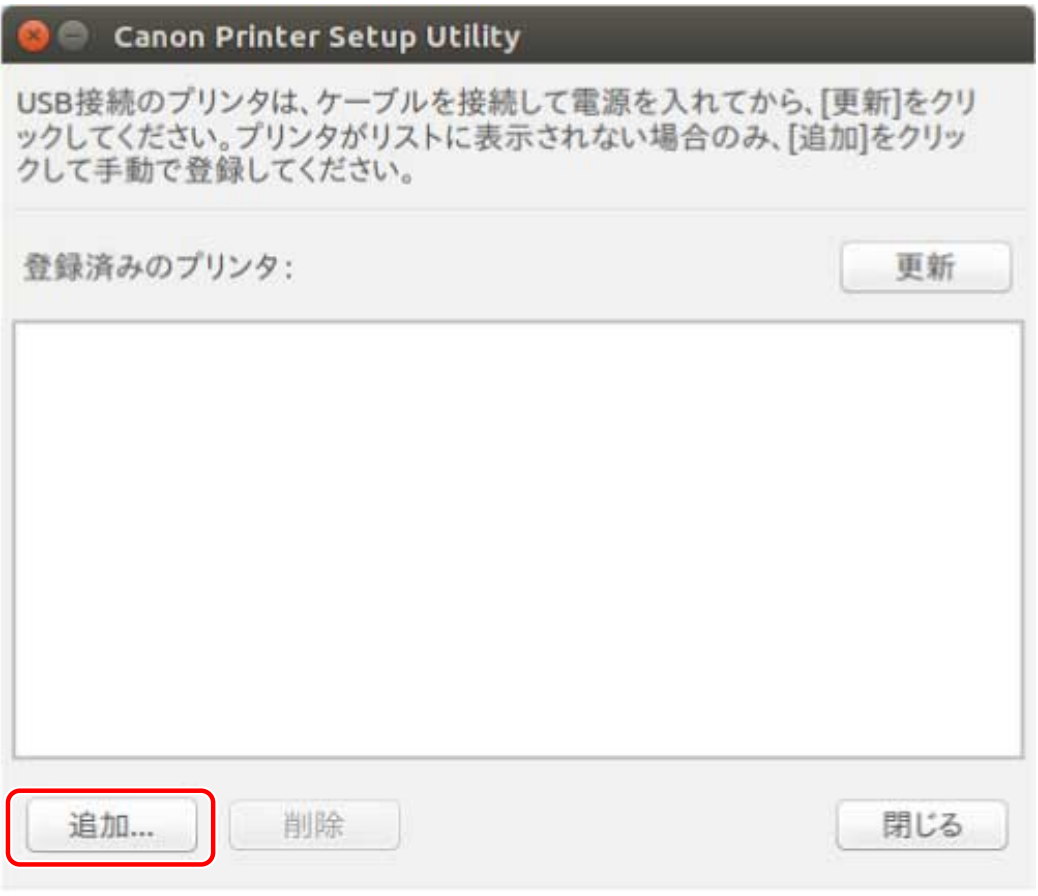

[更新]:[登録済みのプリンタ]の一覧を更新します。 [削除]:選択したプリンタを削除します。

**3 登録したいプリンタを選択 → [OK]をクリック**

<span id="page-28-0"></span>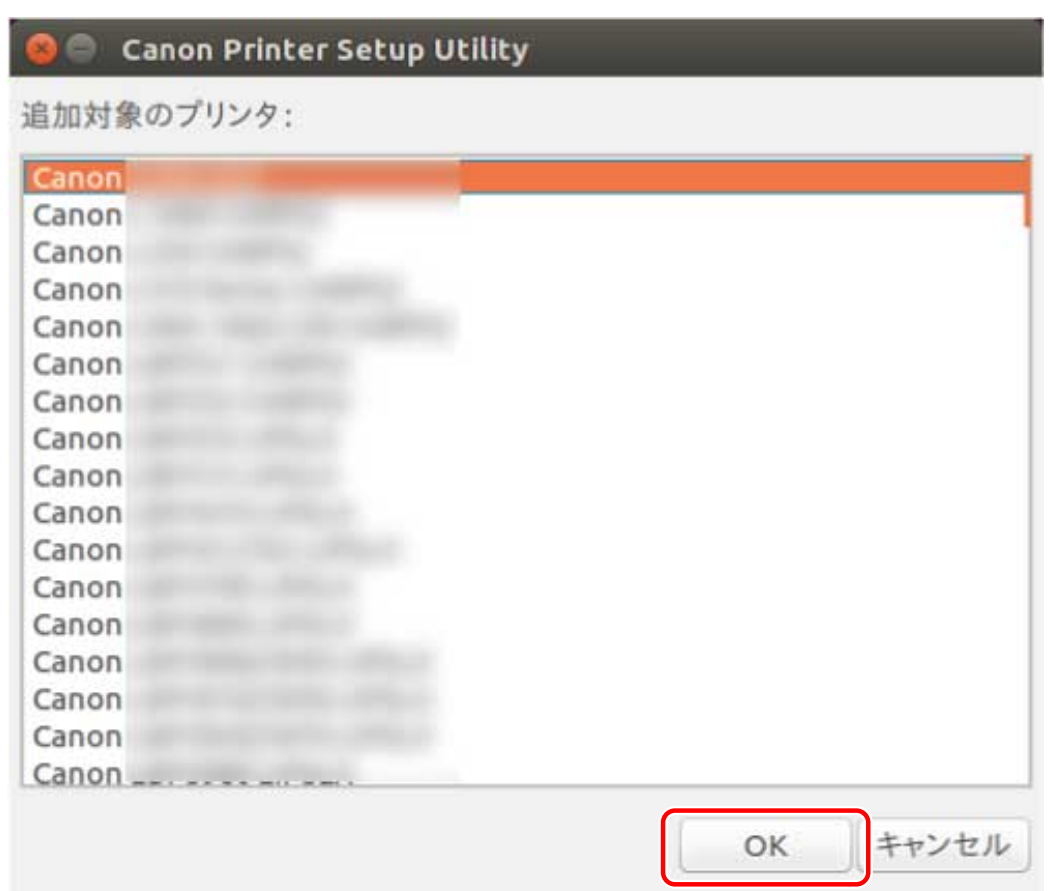

## **4** プリンタの接続方法に応じて、プロトコルまたはデバイス URI を選択 → [登録]をクリック

#### **ネットワークプリンタの場合**

[lpd]または [socket]のどちらかのプロトコルを選択したあと、[ホスト名または IP アドレス]を入力してくだ さい。

IP アドレスは、プロトコルに応じて次のいずれかの形式で指定してください。

 $IPv4:$  "xxx.xxx.xxx.xxx"

IPv6 グローバルアドレス:xxxx:xxxx:xxxx:xxxx:xxxx:xxxx:xxxx:xxxx

IPv6 リンクローカルアドレス(インターフェース名が eth0 の場合の例): "xxxx:xxxx:xxxx:xxxx:xxxx:xxxx+eth0"

#### **USB 接続したプリンタの場合**

[usb://]で始まるデバイス URI を選択してください。

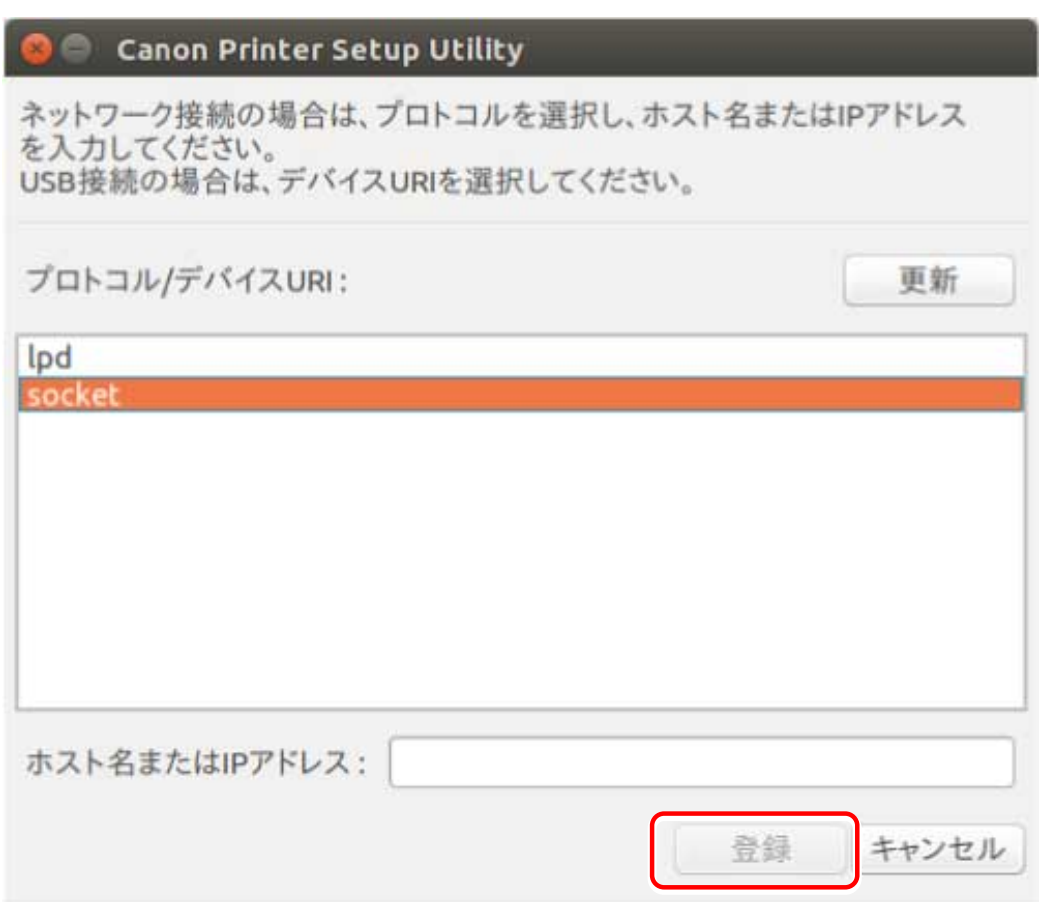

登録したいプリンタが複数ある場合は、手順 **[2.\(P. 24\)](#page-26-0)** から手順 **[4.\(P. 26\)](#page-28-0)** を繰り返してください。

# **5 プリンタ登録が完了したら、[閉じる]をクリック**

登録されたプリンタで正しく印刷できない場合は、Canon Printer Setup Utility の[削除]でプリンタを一旦削除し、 [追加]で再度登録し直してください。

# <span id="page-30-0"></span>ドライバのバージョンを確認する

577Y-00U

コマンドを使用して、現在インストールされているドライバのバージョンを確認する手順を説明します。

## **1 インストールされているドライバのパッケージ名を表示**

**Red Hat 系ディストリビューションの場合**

 $\left\vert$  \$ rpm -qa  $\right\vert$  grep cnrdrvcups $\left\vert \right.$ 

**Debian 系ディストリビューションの場合**

 $\vert$  \$ dpkg -l  $\vert$  grep cnrdrvcups $\vert$ 

## **2 ドライバのバージョンを確認**

パッケージ名は、次のように表示されます。「x.xx」がドライバのバージョンです。 cnrdrvcups-carps2-x.xx-x

# <span id="page-31-0"></span>モジュールを置き換えてドライバを更新する

577Y-00W

インストーラが使用できない環境の場合に、モジュールを置き換えて、インストールされているドライバを新しいバー ジョンに更新します。

ドライバを更新するためには、登録済みのプリンタを一旦削除する必要があります。更新後にプリンタを再登録する必 要があるため、あらかじめプリンタの登録情報を確認しておいてください。

## 事前条件

- インストーラの入手 ドライバの最新版は、キヤノンホームページ(https://canon.jp/)からダウンロードしてください。 ダウンロードしたドライバは、使用するコンピュータに解凍しておいてください。
- スーパーユーザー権限である sudo コマンドまたは su コマンドを実行してから操作してください。

## 操作手順

インストールされているドライバや環境に対応した手順を実行してください。

- **バージョン 5.00 以降のドライバを更新する**
- **Red Hat 系ディストリビューション(P. 29)**
- **[Debian 系ディストリビューション\(P. 30\)](#page-32-0)**
- **バージョン 1.50 以前のドライバを更新する**
- **[ディストリビューション共通\(P. 31\)](#page-33-0)**

手順内で示すモジュールのファイル名で、「x.xx」はバージョンを示します。

コマンドの実行例では、指定するモジュールが格納されているディレクトリに、cd コマンドで移動した場合の例を示 しています。

バージョン 5.00 以降のドライバを更新する - Red Hat 系ディストリビューション

### **1 登録済みのプリンタを削除**

(1) 次のコマンドを実行し、Canon Printer Setup Utility を起動

# cnsetuputil2l

(2) 表示された画面で削除するプリンタを選択 → [削除]をクリック → プリンタが削除されたら [閉じる]をクリッ ク

Canon Printer Setup Utility が閉じます。

## **2 プリンタドライバモジュールをインストール**

**32 ビット環境の場合**

<span id="page-32-0"></span># rpm -Uvh cnrdrvcups-carps2-x.xx-1.i386.rpm

#### **64 ビット環境の場合**

# rpm -Uvh cnrdrvcups-carps2-x.xx-1.x86\_64.rpm

# **3 新しいバージョンのドライバだけが残っていることを確認**

ドライバのバージョンを表示して、確認します。

# rpm -qa | grep cnrdrvcups

## **4 CUPS を再起動**

次のどちらかのコマンドを使用してください。

# /etc/init.d/cups restart

または

# service cups restart

プリンタが登録済みだった場合は、再登録してください。ただし、CUPS の再起動が完了するまでは、プリンタを登録 しないでください。

バージョン 5.00 以降のドライバを更新する - Debian 系ディストリビューション

## **1 登録済みのプリンタを削除**

(1) 次のどちらかの操作で、Canon Printer Setup Utility を起動

- OS のメニュー画面から [Canon Printer Setup Utility 2L] を選択
- 次のコマンドを実行

\$ cnsetuputil2l

(2) 表示された画面で削除するプリンタを選択 → [削除]をクリック → プリンタが削除されたら[閉じる]をクリッ ク

Canon Printer Setup Utility が閉じます。

**2 プリンタドライバモジュールをインストール**

### **32 ビット環境の場合**

# dpkg -i cnrdrvcups-carps2\_x.xx-1\_i386.deb

**64 ビット環境の場合**

# dpkg -i cnrdrvcups-carps2  $x$ .xx-1\_amd64.deb

**3 新しいバージョンのドライバだけが残っていることを確認**

<span id="page-33-0"></span>ドライバのバージョンを表示して、確認します。

# dpkg -l | grep cnrdrvcups

## **4 CUPS を再起動**

次のどちらかのコマンドを使用してください。

# /etc/init.d/cupsys restart

または

# service cups restart

使用している OS やディストリビューションによっては、rpm パッケージ用のコマンドを使用する必要があります。 プリンタが登録済みだった場合は、再登録してください。ただし、CUPS の再起動が完了するまでは、プリンタを登録 しないでください。

バージョン 1.50 以前のドライバを更新する - ディストリビューション共通

## **1 [ドライバをアンインストールする\(P. 32\)](#page-34-0)**

**2 [必要なモジュールを個別でインストールする\(P. 22\)](#page-24-0)**

プリンタが登録済みだった場合は、再登録してください。ただし、CUPS の再起動が完了するまでは、プリンタを登録 しないでください。

関連項目

**[ドライバのバージョンを確認する\(P. 28\)](#page-30-0) [プリンタを登録する\(P. 24\)](#page-26-0) [インストーラを使用してインストールする\(P. 20\)](#page-22-0)**

# <span id="page-34-0"></span>ドライバをアンインストールする

#### 577Y-00X

不要になったドライバをアンインストールする手順を説明します。ユーティリティ (Canon Printer Setup Utility)で 登録したプリンタを削除してから、ドライバをアンインストールする必要があります。

ドライバの更新のため、一旦ドライバをアンインストールする場合も、この手順で操作してください。

インストールされているドライバや環境に対応した手順を実行してください。

● **バージョン 5.00 以降のドライバをアンインストールする**

**Red Hat 系ディストリビューション(P. 32)**

**[Debian 系ディストリビューション\(P. 33\)](#page-35-0)**

● **バージョン 1.50 以前のドライバをアンインストールする**

**[Red Hat 系ディストリビューション\(P. 33\)](#page-35-0)**

**[Debian 系ディストリビューション\(P. 34\)](#page-36-0)**

# バージョン 5.00 以降のドライバをアンインストールする - Red Hat 系ディストリ ビューション

**1 スーパーユーザー権限をもつアカウントに変更**

**sudo コマンドを使用する場合**

\$ sudo su

**su コマンドを使用する場合**

\$ su

## **2 登録済みのプリンタを削除**

(1) 次のコマンドを実行し、Canon Printer Setup Utility を起動

# cnsetuputil2l

(2) 表示された画面で削除するプリンタを選択 → [削除]をクリック → プリンタが削除されたら [閉じる]をクリッ ク

Canon Printer Setup Utility が閉じます。

## **3 プリンタドライバモジュールをアンインストール**

# rpm -e cnrdrvcups-carps2

# <span id="page-35-0"></span>バージョン 5.00 以降のドライバをアンインストールする - Debian 系ディストリ ビューション

## **1 登録済みのプリンタを削除**

(1) 次のどちらかの操作で、Canon Printer Setup Utility を起動

- OS のメニュー画面から [Canon Printer Setup Utility 2L] を選択
- 次のコマンドを実行

\$ cnsetuputil2l

(2) 表示された画面で削除するプリンタを選択 → [削除]をクリック → プリンタが削除されたら [閉じる]をクリッ ク

Canon Printer Setup Utility が閉じます。

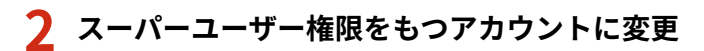

#### **sudo コマンドを使用する場合**

\$ sudo su

**su コマンドを使用する場合**

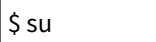

**3 プリンタドライバモジュールをアンインストール**

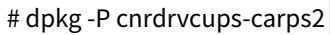

# バージョン 1.50 以前のドライバをアンインストールする - Red Hat 系ディストリ ビューション

**1 スーパーユーザー権限をもつアカウントに変更**

**sudo コマンドを使用する場合**

 $\frac{1}{2}$  sudo su

**su コマンドを使用する場合**

 $\mathsf{S}$  su

## **2 登録済みのプリンタを削除**

(1) 次のコマンドを実行し、Canon Printer Setup Utility を起動

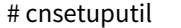
(2) 表示された画面で削除するプリンタを選択 → [削除]をクリック → プリンタが削除されたら[閉じる]をクリッ ク

Canon Printer Setup Utility が閉じます。

#### **3 プリンタドライバモジュールをアンインストール**

# rpm -e cndrvcups-carps2

**4 CUPS ドライバ共通モジュールをアンインストール**

# rpm -e cndrvcups-common

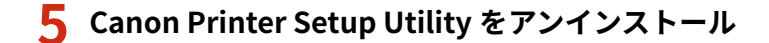

# rpm -e cndrvcups-utility

### バージョン 1.50 以前のドライバをアンインストールする - Debian 系ディストリ ビューション

#### **1 登録済みのプリンタを削除**

(1) 次のどちらかの操作で、Canon Printer Setup Utility を起動

- OS のメニュー画面から [Canon Printer Setup Utility] を選択
- 次のコマンドを実行

\$ cnsetuputil

(2) 表示された画面で削除するプリンタを選択 → [削除]をクリック → プリンタが削除されたら [閉じる]をクリッ ク

Canon Printer Setup Utility が閉じます。

#### **2 スーパーユーザー権限をもつアカウントに変更**

**sudo コマンドを使用する場合**

\$ sudo su

**su コマンドを使用する場合**

\$ su

**3 プリンタドライバモジュールをアンインストール**

# dpkg -P cndrvcups-carps2

#### **4 CUPS ドライバ共通モジュールをアンインストール**

 $|$  # dpkg -P cndrvcups-common $|$ 

### **5 Canon Printer Setup Utility をアンインストール**

 $\vert$  # dpkg -P cndrvcups-utility

#### 関連項目

**[プリンタを登録する\(P. 24\)](#page-26-0)**

# 印刷方法

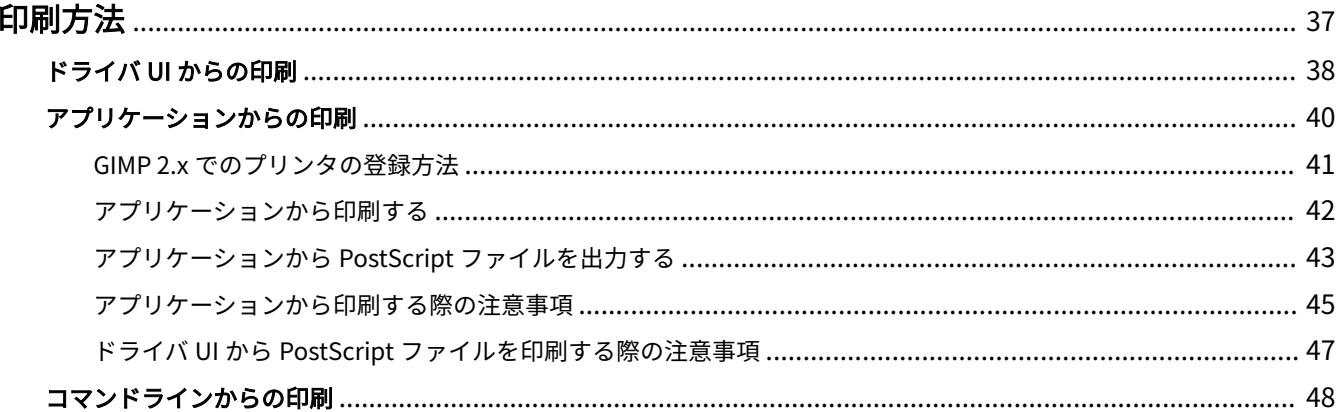

<span id="page-39-0"></span>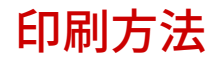

577Y-00Y

本プリンタドライバを使用して印刷する方法について説明しています。

### **メモ**

- お使いのコンピュータの環境や設定によっては、本ガイドに記載されている画面の表示と実際の表示が異な る場合があります。
- **[ドライバ UI からの印刷\(P. 38\)](#page-40-0)**
- **[アプリケーションからの印刷\(P. 40\)](#page-42-0)**
- **[コマンドラインからの印刷\(P. 48\)](#page-50-0)**

## <span id="page-40-0"></span>ドライバ UI からの印刷

577Y-010

ドライバ UI を使用して各種印刷設定および印刷を行う場合は、コマンドラインより以下のコマンドを入力し、ドライ バ UI を呼び出します。

# **メモ**

● ドライバ UI からの印刷設定についての詳細は、「 **ドライバ UI からの印刷設定(P. 50)** 」を参照してくださ い。

#### デフォルト設定を行う:\$ cngplp2l

この機能オプションは、デフォルトの各種印刷属性設定を行うためのオプションです。再度、更新設定するまで有効と なります。

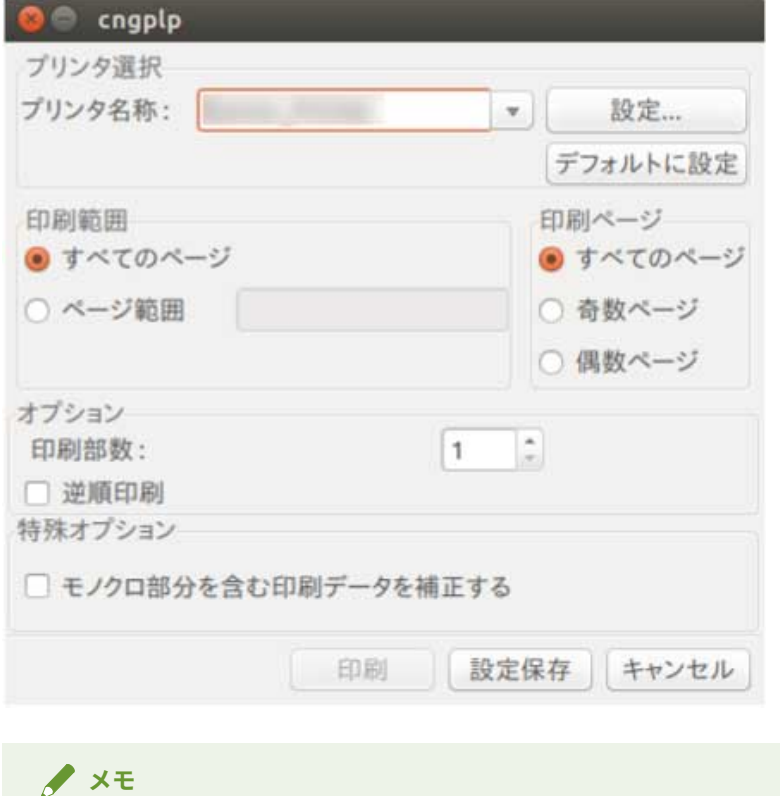

● 各種デフォルトの印刷属性設定を行うだけのオプションであるため、UI 上は「設定保存】および「キャンセ ル]ボタンのみの使用となります。[印刷]ボタンはグレーアウトしています。

#### UI 設定を行って印刷を行う: \$ cngplp2l -p [印刷するファイル名]

この機能オプションは、印刷設定を行って対象ファイルの印刷をするためのオプションです。ここで行った印刷設定 を、デフォルトの設定として保存することもできます。

印刷方法

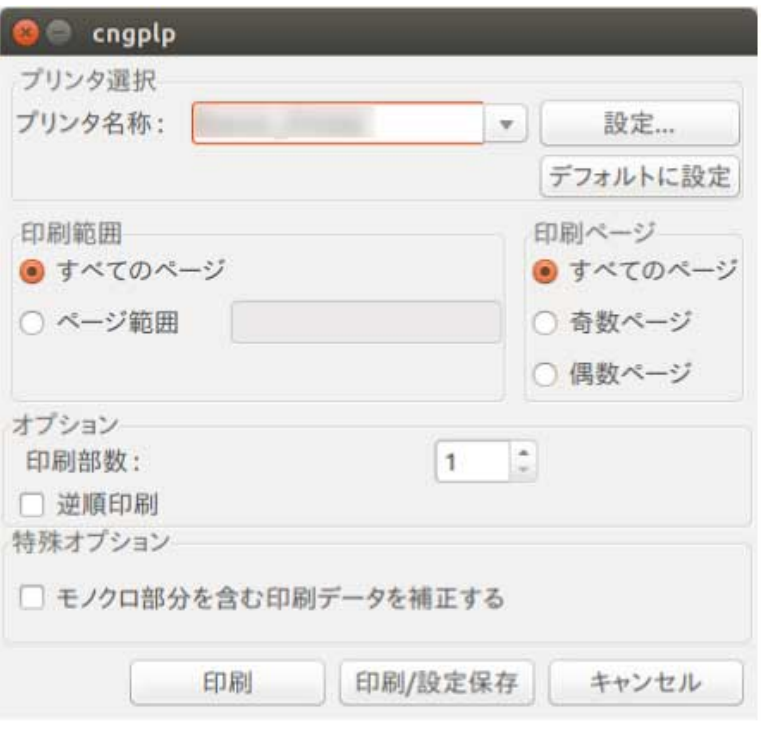

### **メモ**

- [印刷] ボタンをクリックして設定操作を完了した場合は、印刷対象ファイルの印刷ジョブに対してのみ設定 が有効となり、ファイルが印刷されます。
- [印刷/設定保存] ボタンをクリックして設定操作を完了した場合は、その設定がデフォルトの印刷設定とし て保存され、ファイルが印刷されます。
- [キャンセル]ボタンをクリックして設定操作を完了した場合は、設定は更新されません。

### <span id="page-42-0"></span>アプリケーションからの印刷

577Y-011

アプリケーションから印刷を行う場合は、アプリケーションで表示される印刷設定のダイアログボックスで印刷設定を 行います。

アプリケーションから印刷を行う場合は、アプリケーション側での印刷設定が優先されます。アプリケーション側で設 定しない項目については、プリンタドライバ側での設定にしたがって印刷されます。

アプリケーションによっては、あらかじめプリンタの登録設定を行う必要があります。ここでは、GIMP 2.x での登録 方法について、以下に説明します。

#### **メモ**

● アプリケーションからの印刷設定についての詳細は、それぞれのアプリケーションの取扱説明書を参照して ください。

**[GIMP 2.x でのプリンタの登録方法\(P. 41\)](#page-43-0)**

**[アプリケーションから印刷する\(P. 42\)](#page-44-0)**

- **[アプリケーションから PostScript ファイルを出力する\(P. 43\)](#page-45-0)**
- **[アプリケーションから印刷する際の注意事項\(P. 45\)](#page-47-0)**
- **[ドライバ UI から PostScript ファイルを印刷する際の注意事項\(P. 47\)](#page-49-0)**

印刷方法

### <span id="page-43-0"></span>GIMP 2.x でのプリンタの登録方法

577Y-012

**1 ファイルを作成して、右クリックから[ファイル]−[印刷]を選択します。** 

ファイルのプロパティダイアログボックスが表示されます。

- **2** [プリンタ設定]ページの [プリンタ名]から、プリントスプーラに登録したプリンタを選択しま **す。**
- **3 [プリンタの設定]をクリックします。**

[プリンタ設定]ダイアログボックスが表示されます。

**4 [コマンド]に、コマンドラインを入力します。**

コマンドラインは以下のように入力します。

1pr -P [プリントスプーラに登録したプリンタ名]

**5 [PPD ファイル]に、PPD ファイル名をフルパスで入力します。または、[場所を指定する]をク リックして、[PPD ファイル]ダイアログボックスを開いて、PPD ファイルを選択します。** 

#### **メモ**

- PPD ファイルは、/usr/share/cups/model/フォルダに格納されています。
- お使いのプリンタに対応する PPD ファイル名については、Readme ファイルを参照してください。

**6 [了解]をクリックしたあと、[設定を保存]をクリックします。**

設定が保存されます。

## <span id="page-44-0"></span>アプリケーションから印刷する

ここでは、OpenOffice.org での印刷方法について説明します。

#### **メモ**

- お使いのアプリケーションによっては、以下の操作手順およびメニューが異なる場合があります。
- アプリケーションによっては、印刷コマンドや PPD ファイルの指定が必要なものがあります。お使いのプリ ンタに対応する PPD ファイル名については、Readme ファイルを参照してください。
- **1 OpenOffice.org を起動して、原稿を作成します。**
- **2 [ファイル]メニューから、[印刷]を選択します。**

[印刷] ダイアログボックスが表示されます。

**3 [名前]からお使いのプリンタ名を選択して、[プロパティ]をクリックします。**

プリンタの属性のダイアログボックスが表示されます。

#### **メモ**

● OpenOffice.org をお使いの場合は、"<プリンタ名>"(<LBP7100C >)で囲まれていないプリンタ名を選 択してください。"<プリンタ名>"で囲まれているプリンタ名を選択すると、印刷することができません。

**4 印刷条件を設定したあと、[OK]をクリックします。**

[印刷] ダイアログボックスに戻ります。

#### **5 [OK]をクリックします。**

印刷が開始されます。

577Y-013

印刷方法

### <span id="page-45-0"></span>アプリケーションから PostScript ファイルを出力する

#### 577Y-014

意図した印刷結果にならない場合(→「 **アプリケーションから印刷する際の注意事項(P. 45)** 」)は、PostScript ファ イルへ出力したあと、その PostScript ファイルをドライバ UI から印刷してください。

アプリケーションによって、PostScript ファイルの出力方法は異なります。ここでは、Adobe Reader 7.x/8.x/9.x およ び OpenOffice 1.x/2.x/3.x での出力方法について説明します。

#### **メモ**

● お使いのアプリケーションによっては、以下の操作手順およびメニューが異なる場合があります。

#### Adobe Reader 7.x/8.x/9.x の場合

**1 [ファイル]メニューから、[印刷](または[プリント])を選択します。**

[印刷] ダイアログボックスが表示されます。

**2 [ファイルへ出力]を選択したあと、[参照]をクリックします。**

[ファイルへ出力]ダイアログボックスが表示されます。

#### **メモ**

● 印刷設定は、デフォルト(初期値)のままとしてください。デフォルト以外に設定した場合、意図しない印 刷結果となる場合があります。

**3 保存先とファイル名を指定したあと、[OK]をクリックします。**

[印刷] ダイアログボックスに戻ります。

**4 [OK]をクリックします。**

OpenOffice 1.x/2.x/3.x の場合

**1 [ファイル]メニューから、[印刷](または[プリント])を選択します。**

[印刷] ダイアログボックスが表示されます。

#### **2 [ファイルへ出力]にチェックマークをつけて、[OK]をクリックします。**

[印刷] ダイアログボックスが表示されます。

#### **メモ**

- 印刷設定は、デフォルト(初期値)のままとしてください。デフォルト以外に設定した場合、意図しない印 刷結果となる場合があります。
- OpenOffice2.x をお使いの場合は、[全般] タブをクリックしたあと、[ファイルへ出力]を選択します。

#### **3 保存先とファイル名を指定します。**

#### **メモ**

- ファイルの種類(出力形式)を指定できる場合は、PostScript を選択します。
- **4 [保存](または[印刷])をクリックします。**

印刷方法

## <span id="page-47-0"></span>アプリケーションから印刷する際の注意事項

577Y-015

アプリケーションから印刷する際の注意事項と、回避策は以下のとおりです。 **印刷設定が無効になる場合の印刷方法(Adobe Reader 7.x)(P. 45) ページレイアウト指定について(OpenOffice 2.x)(P. 45)**

印刷設定が無効になる場合の印刷方法(Adobe Reader 7.x)

Adobe Reader 7.x の印刷ダイアログのプリンタプロパティ画面で複数の印刷設定を行った場合、設定した項目は無効 になります。回避方法は以下のとおりです。

**1 アプリケーションから PostScript ファイルを出力します。(→「 [アプリケーションから](#page-45-0) [PostScript ファイルを出力する\(P. 43\) 」](#page-45-0))**

**2 コマンドラインで以下のコマンドを入力し、ドライバ UI を起動します。**

\$ cngplp2l –p [PostScript ファイル名] .ps

[cngplp2l] ダイアログボックスが表示されます。

<mark>3</mark> [プリンタ名称]からお使いのプリンタ名を選択したあと、[設定]をクリックします。

**4 希望の印刷設定を行ったあと、[OK]をクリックします。**

[cngplp2l] ダイアログボックスに戻ります。

**5 [印刷]をクリックします。**

ページレイアウト指定について(OpenOffice 2.x)

OpenOffice 2.x の印刷設定ダイアログでページレイアウトは選択できません。

ページレイアウトを指定して印刷したい場合の手順は以下のとおりです。

**1 アプリケーションから PostScript ファイルを出力します。(→「 [アプリケーションから](#page-45-0) [PostScript ファイルを出力する\(P. 43\) 」](#page-45-0))**

**2 コマンドラインで以下のコマンドを入力し、ドライバ UI を起動します。**

\$ cngplp2l –p [PostScript ファイル名] .ps

[cngplp2l] ダイアログボックスが表示されます。

**3** [プリンタ名称] からお使いのプリンタ名を選択したあと、[設定] をクリックします。

**4 [印刷全般]ページの[ページレイアウト]で希望のレイアウトを選択したあと、[OK]をクリッ クします。**

[cngplp2l] ダイアログボックスに戻ります。

**5 [印刷]をクリックします。**

## <span id="page-49-0"></span>ドライバ UI から PostScript ファイルを印刷する際の注意事

項

577Y-016

アプリケーションから出力した PostScript ファイルをドライバ UI で印刷する場合、設定内容によっては、意図した印 刷結果にならない場合があります。意図した結果にならない場合には、アプリケーションから PostScript ファイルを 出力する際に、印刷設定をデフォルト(初期値)のまま作成してください。

以下に例としていくつかの設定項目を取り上げ、アプリケーションとドライバ UI で重複して設定した場合の想定結果 を示します。

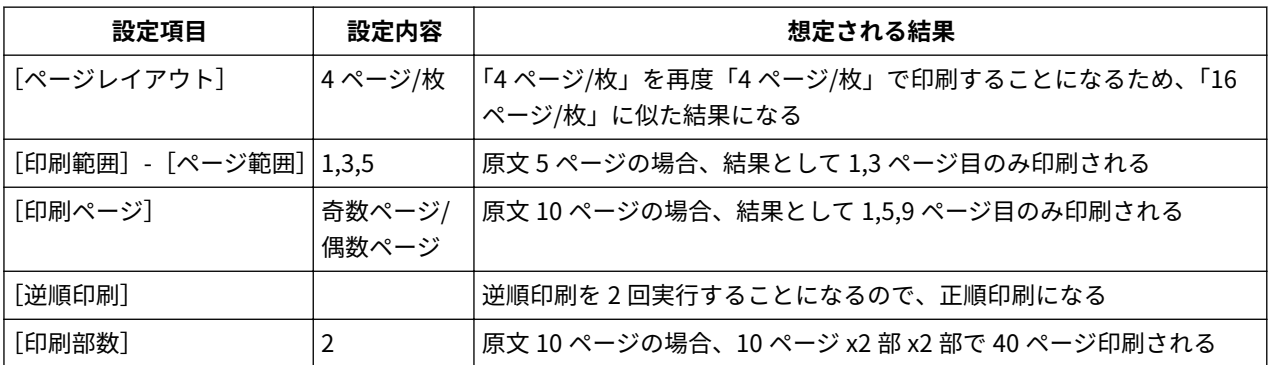

#### **メモ**

[印刷部数]に複数部数を指定した場合、アプリケーションによっては、1 部分のページデータのみの PostScript ファイルが作成されることがあります。この場合には、ドライバ UI で重複して複数部数の指定をしても、アプ リケーションで指定した部数のみ印刷されます。

### <span id="page-50-0"></span>コマンドラインからの印刷

#### 577Y-017

コマンドラインモードでは、プリンタドライバの各種パラメータを、GUI を使わずにコマンドラインで指定します。 コマンドラインから直接ファイルを印刷するには、以下のように lpr コマンドを使用します。

#### S lpr -P 「プリンタ名] 「印刷したいファイル名]

#### **メモ** ● ターミナルソフトのコマンドラインから印刷を実行すると、設定の画面は表示されず、すぐに印刷が行われ ます。 ● 各種印刷オプションの指定は、以下のようにお使いのプリンタの PPD ファイルに記述されたキーワード (Collate など)とパラメータ値の組(=で結ぶ)をオプション(-o)に続けて指定することによって設定する ことができます。各印刷機能のキーワード、パラメータについては「 **[コマンドラインからの印刷設定](#page-67-0) [\(P. 65\)](#page-67-0)** 」を参照してください。

**|\$ lpr -P [プリンタ名] [印刷したいファイル名] -o [オプション]=[パラメータ値]** 

#### **1 コンソールを起動します。**

コンソールの起動方法は、お使いの OS ディストリビューションによって異なります。

#### **2 以下のように、lpr/lp コマンドを入力します。**

例:LBP7100C という名前のプリンタから、sample.ps というファイルを印刷する

**\$ lpr -P LBP7100C sample.ps**

#### **メモ**

- 印刷オプション (option) およびパラメータ (value) の指定は、-o(オプション)に続けて"option 名=value" を入力します。
- プリンタ名を省略すると、デフォルトのプリンタが使用されます。
- サポートする印刷オプションおよびパラメータとその組み合わせは、お使いの機種によって異なります。
- オプション指定がない、または指定したオプションに誤りがある場合は、オプションは無視され、デフォル トのオプションおよび設定値で処理されます。

# ドライバ UI からの印刷設定

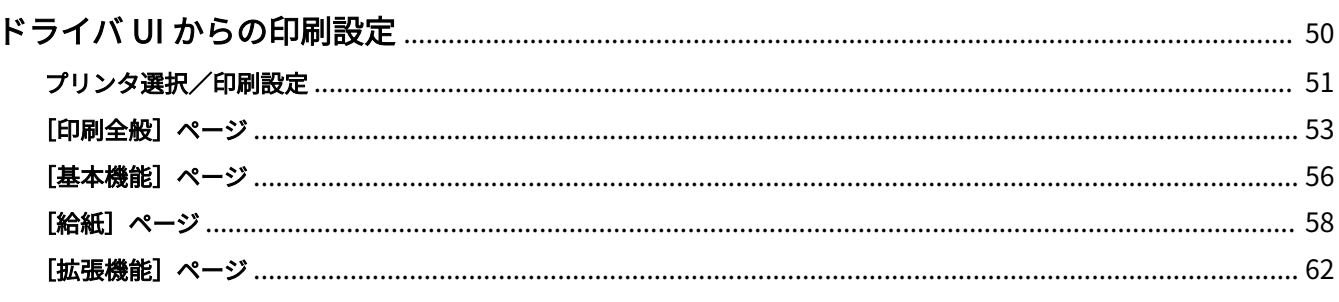

## <span id="page-52-0"></span>ドライバ UI からの印刷設定

577Y-018

ドライバ UI から印刷するときの各種印刷設定について説明しています。

### **メモ**

- お使いのコンピュータの環境や設定によっては、本ガイドに記載されている画面の表示と実際の表示が異な る場合があります。
- **[プリンタ選択/印刷設定\(P. 51\)](#page-53-0)**
- **[\[印刷全般\]ページ\(P. 53\)](#page-55-0)**
- **[\[基本機能\]ページ\(P. 56\)](#page-58-0)**
- **[給紙] ページ(P. 58)**
- **[拡張機能] ページ(P. 62)**

## <span id="page-53-0"></span>プリンタ選択/印刷設定

#### 577Y-019

[cngplp2l] ダイアログボックスでは、印刷を行うプリンタの選択と、基本的な印刷設定を行います。

詳細な印刷設定を行うには、[設定]をクリックして詳細設定ダイアログボックスを表示します。(→「 **[ドライバ UI か](#page-40-0) [らの印刷\(P. 38\)](#page-40-0)** 」)

### **メモ**

● 画像解像度の設定によっては、設定ダイアログボックスが画面に収まらず、操作がしにくくなる場合があり ます。この場合、[Alt]キーを押しながら設定ダイアログボックスをドラッグすることで、はみ出して見えな くなった部分を表示させることができます。

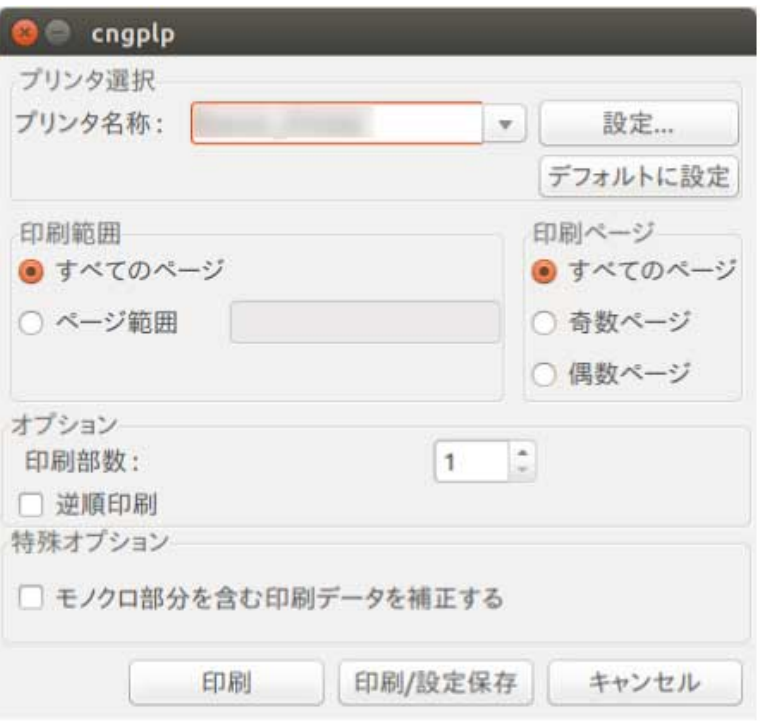

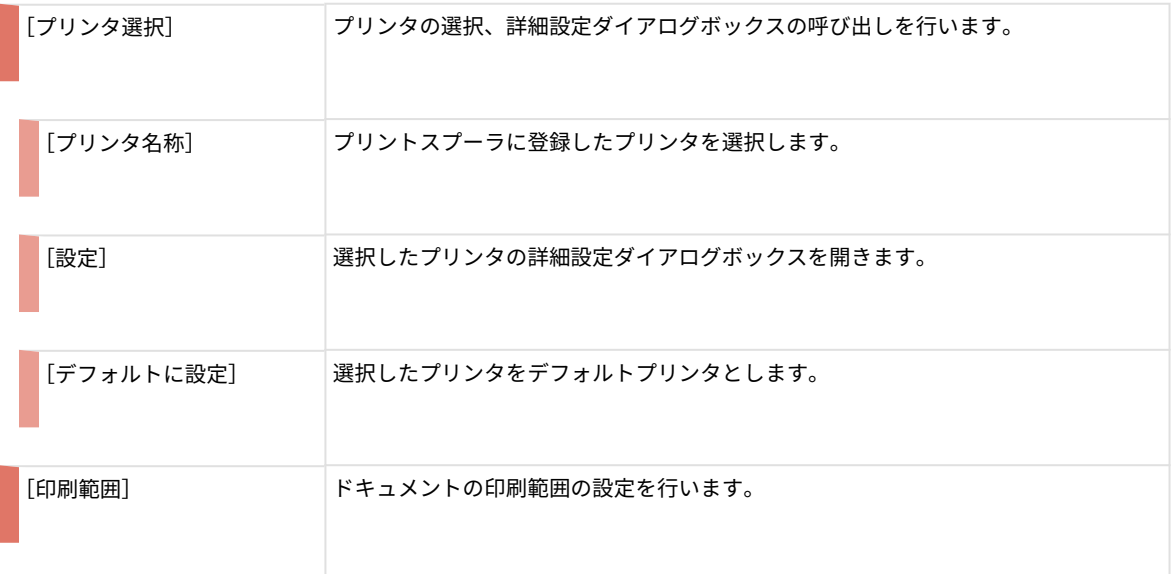

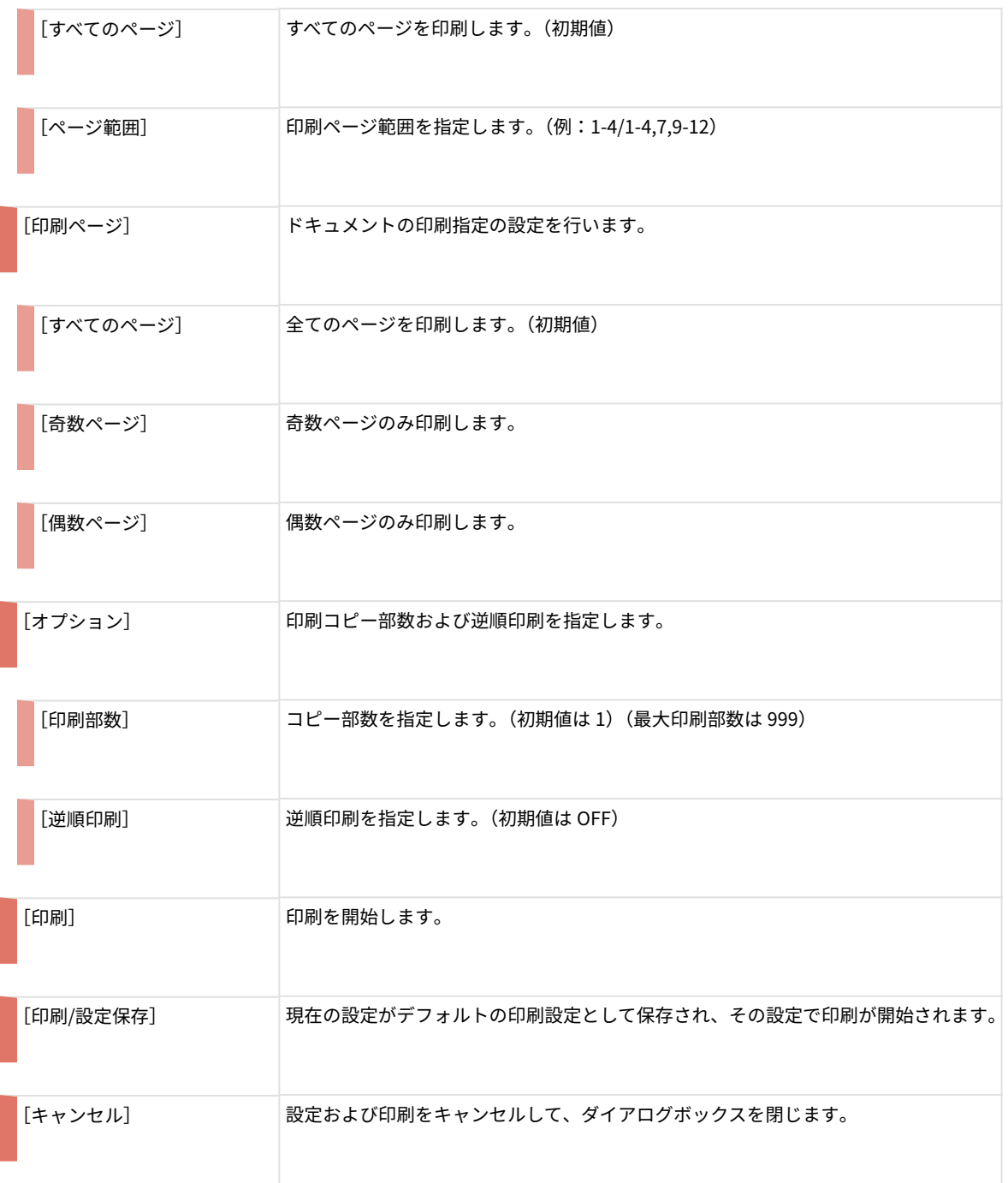

## <span id="page-55-0"></span>[印刷全般]ページ

#### 577Y-01A

印刷全般に関する機能の設定を行います。[cngplp2l]ダイアログボックスの[設定]をクリックすると表示されます。 (→「 **[ドライバ UI からの印刷\(P. 38\)](#page-40-0)** 」)

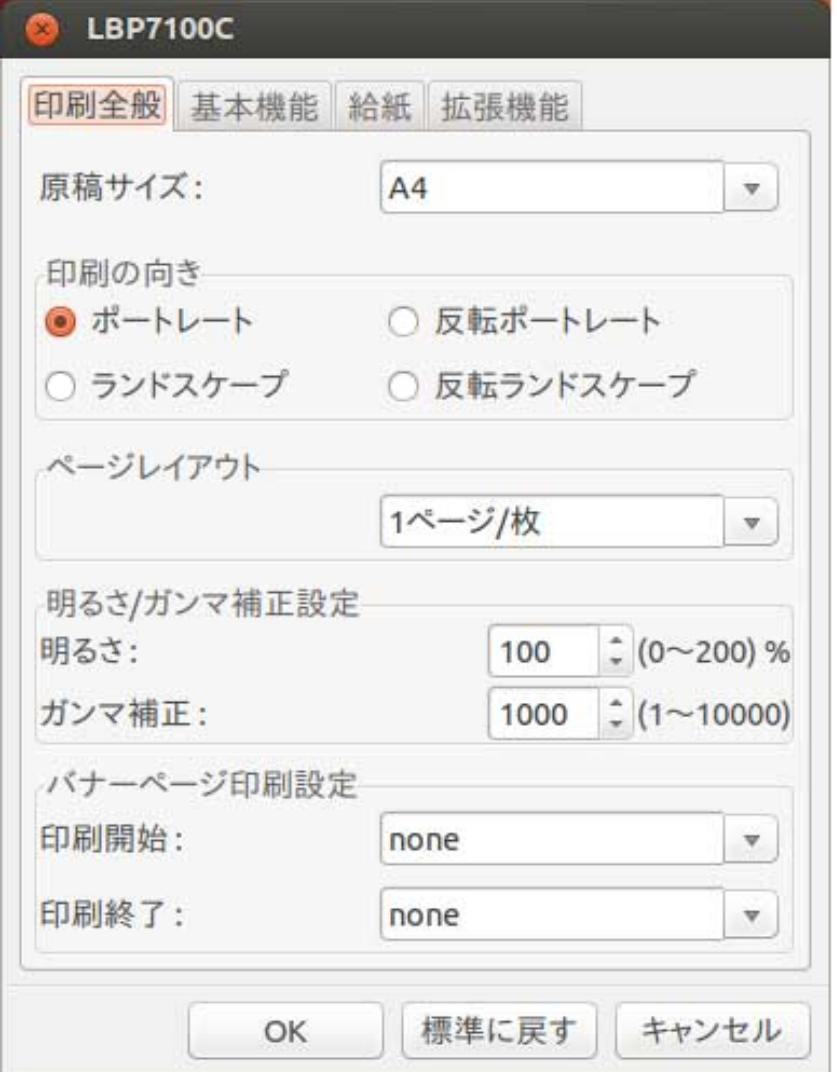

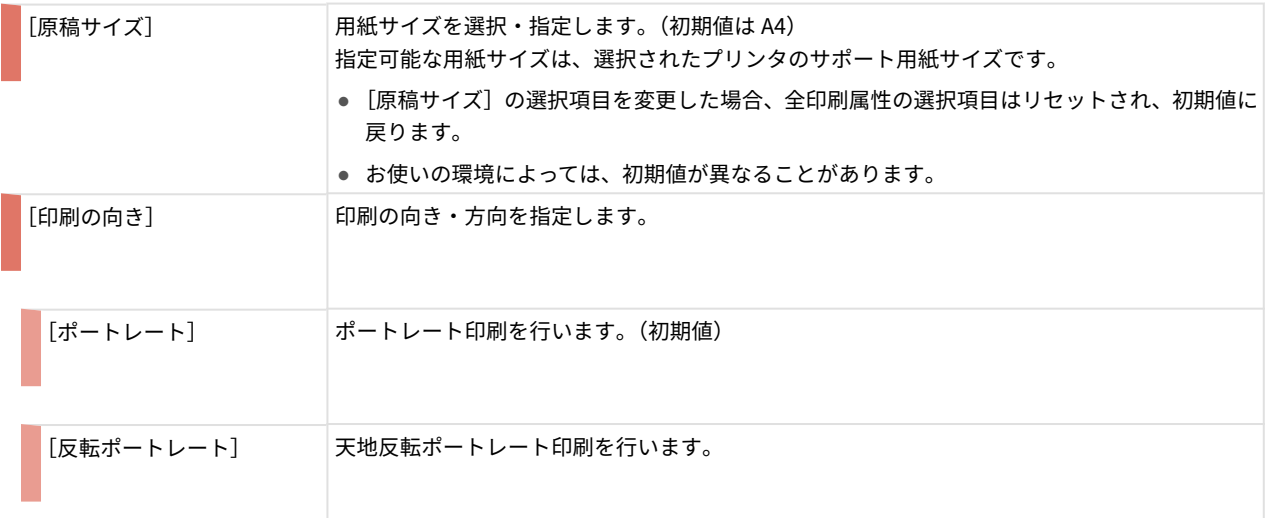

ドライバ UI からの印刷設定

| [ランドスケープ]     | ランドスケープ印刷を行います。                                              |
|---------------|--------------------------------------------------------------|
| [反転ランドスケープ]   | 天地反転ランドスケープ印刷を行います。                                          |
| [ページレイアウト]    | 1ページに印刷するページフォーマット (N-Up) を指定します。                            |
| [1ページ/枚]      | 用紙1枚に1ページ印刷します。(初期値)                                         |
| [2ページ/枚]      | 用紙1枚に2ページ印刷します。                                              |
| [4ページ/枚]      | 用紙1枚に4ページ印刷します。                                              |
| [6ページ/枚]      | 用紙1枚に6ページ印刷します。                                              |
| [9ページ/枚]      | 用紙1枚に9ページ印刷します。                                              |
| [16ページ/枚]     | 用紙1枚に16ページ印刷します。                                             |
| [明るさ/ガンマ補正設定] | 明るさおよびガンマ補正設定を行います。                                          |
| [明るさ]         | 原稿の明度やコントラストを調整して印刷するときに設定します。0~200%の値で設定します。<br>(初期値は 100%) |
| [ガンマ補正]       | 印刷結果の明るさをガンマ補正して調整することができます。1~10000の値で設定します。<br>(初期値は 1000)  |
| [バナーページ印刷設定]  | 印刷開始時および印刷終了時のバナーページ印刷設定を行います。                               |

#### [印刷開始]

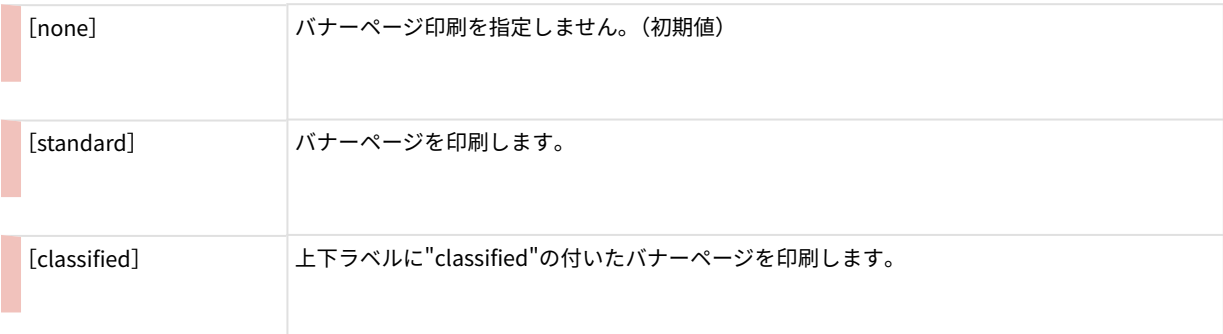

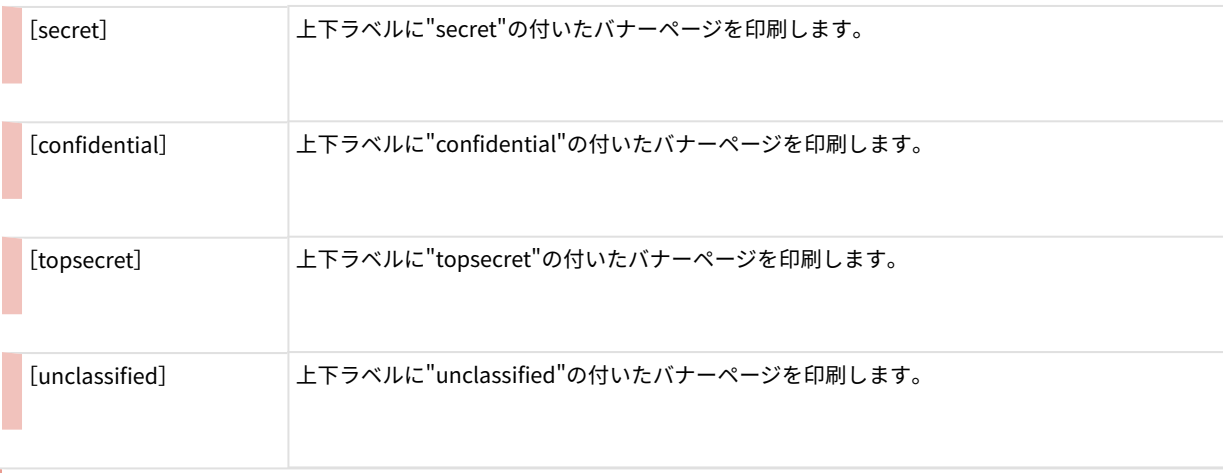

[印刷終了]

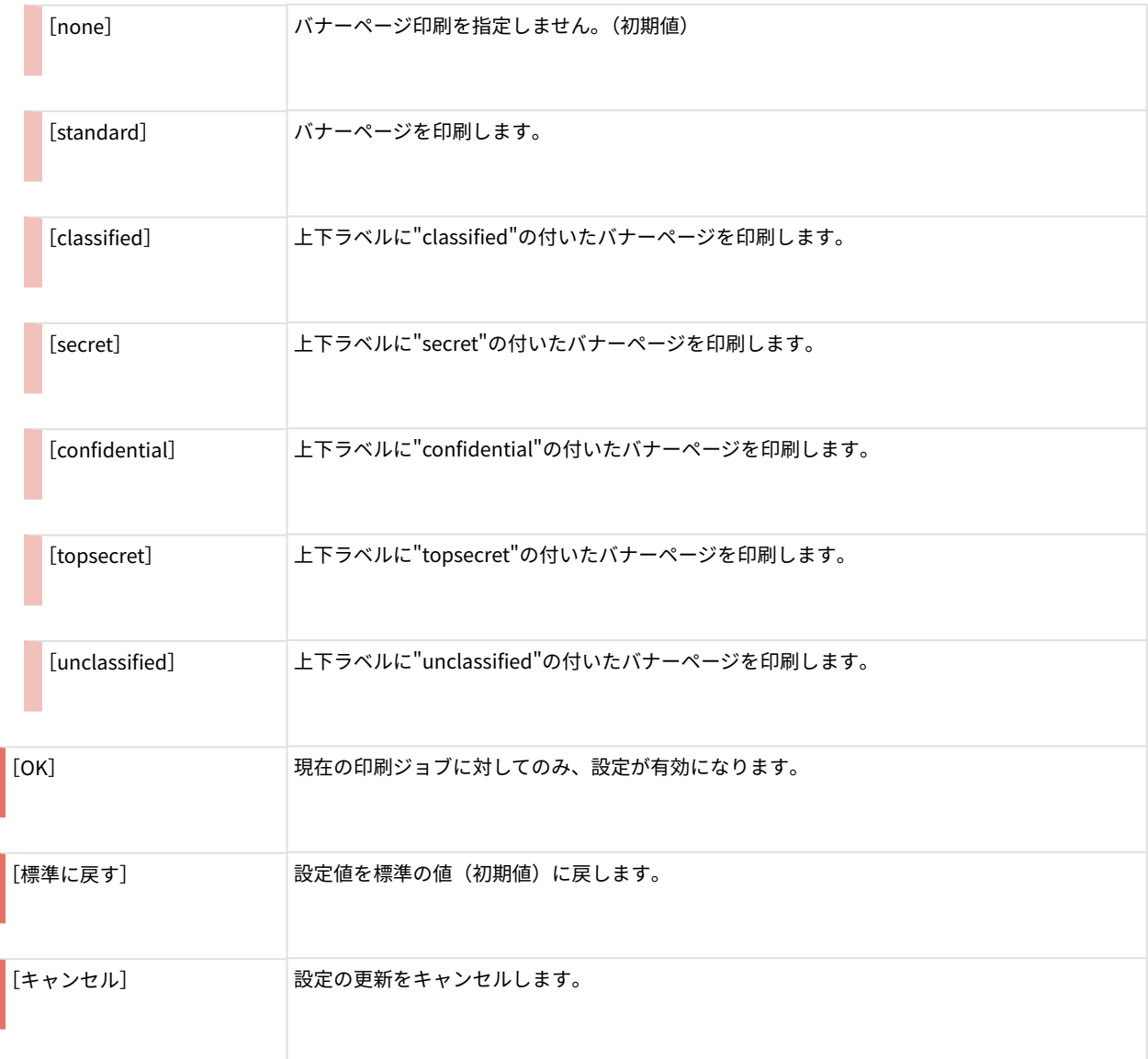

## <span id="page-58-0"></span>[基本機能]ページ

#### 577Y-01C

基本的な印刷機能の設定を行います。[cngplp2l] ダイアログボックスの [設定] をクリックして、[基本機能] タブを クリックすると表示されます。(→「 **[ドライバ UI からの印刷\(P. 38\)](#page-40-0)** 」)

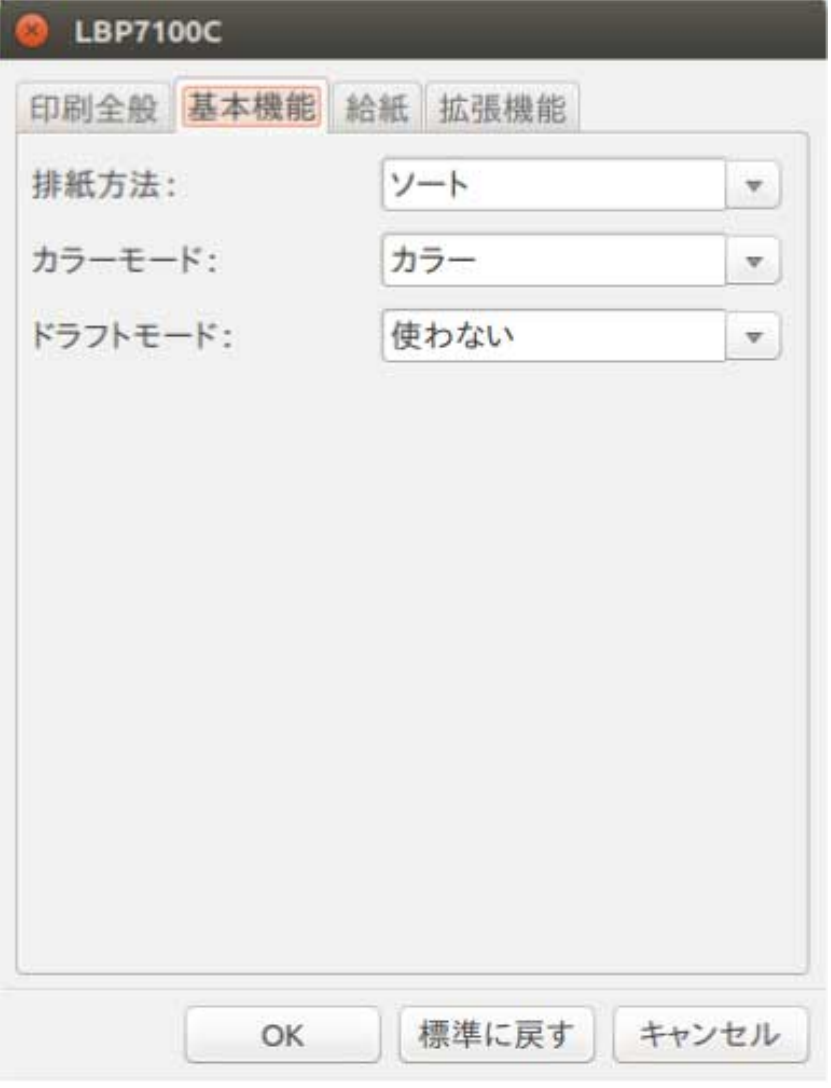

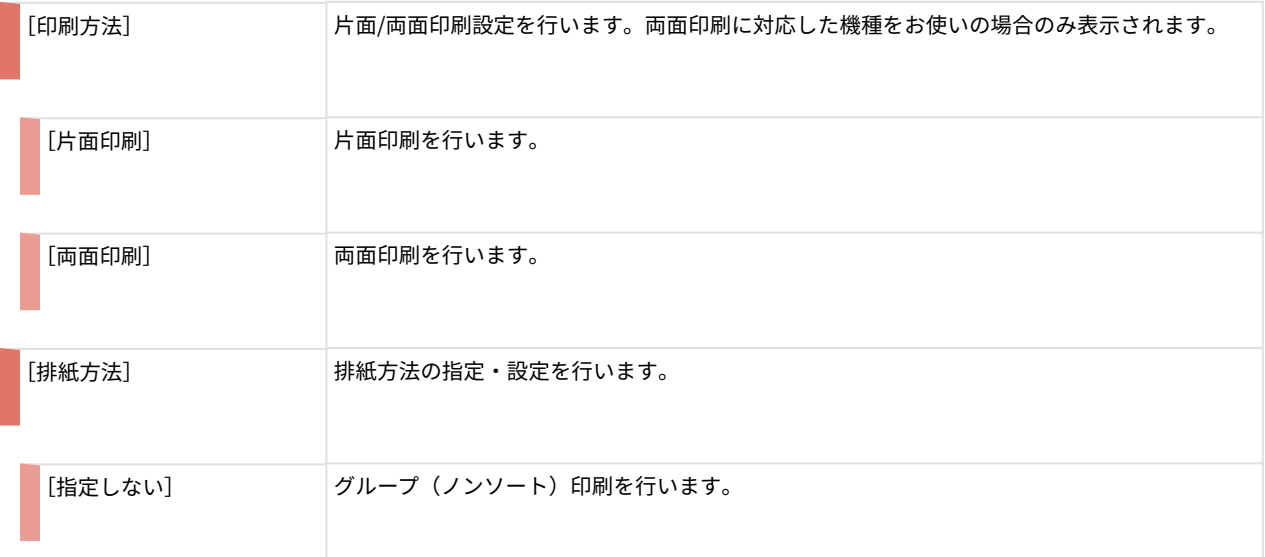

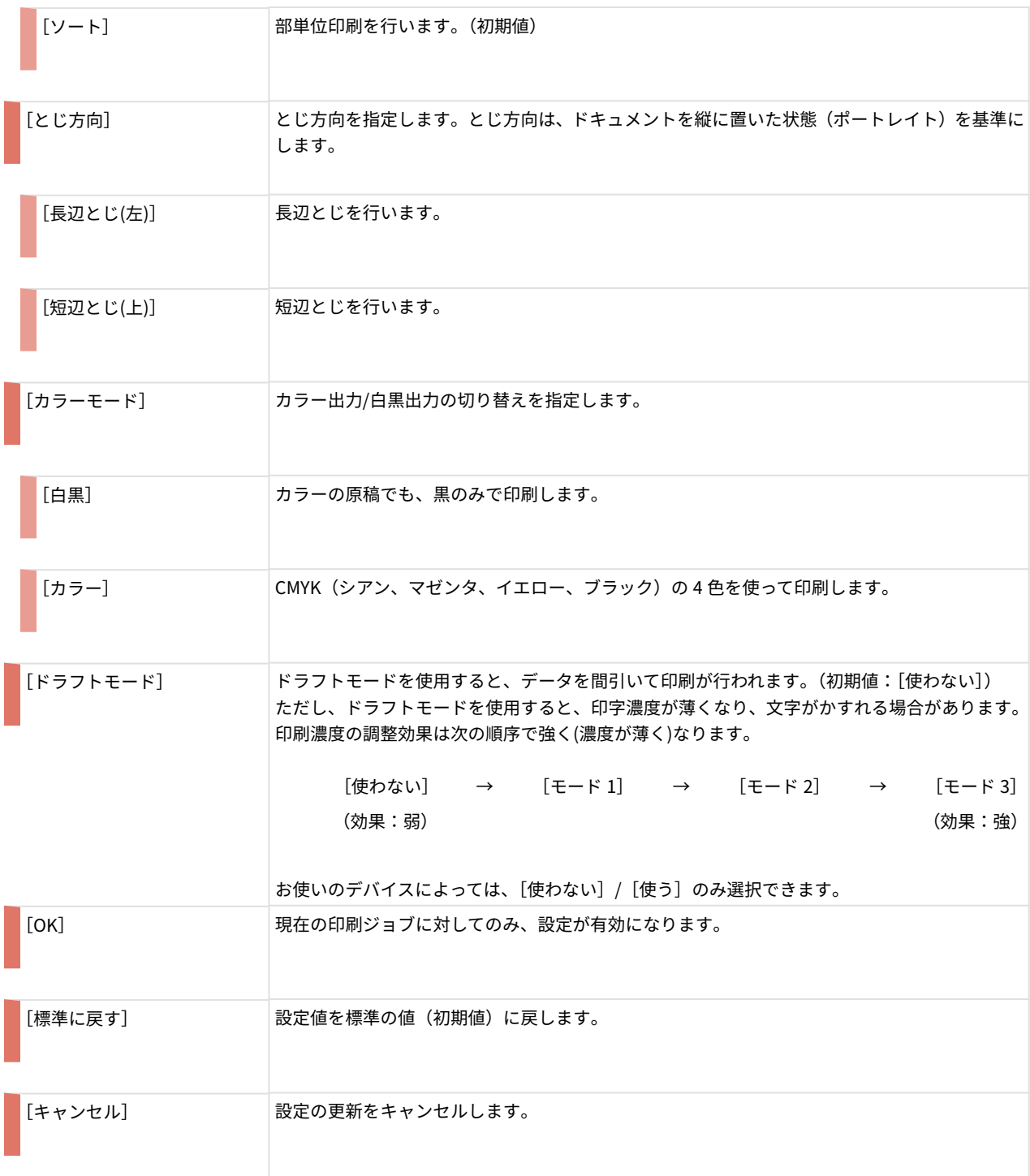

## <span id="page-60-0"></span>[給紙]ページ

#### 577Y-01E

給紙に関する機能の設定を行います。[cngplp2l] ダイアログボックスの [設定] をクリックして、[給紙] タブをク リックすると表示されます。(→「 **[ドライバ UI からの印刷\(P. 38\)](#page-40-0)** 」)

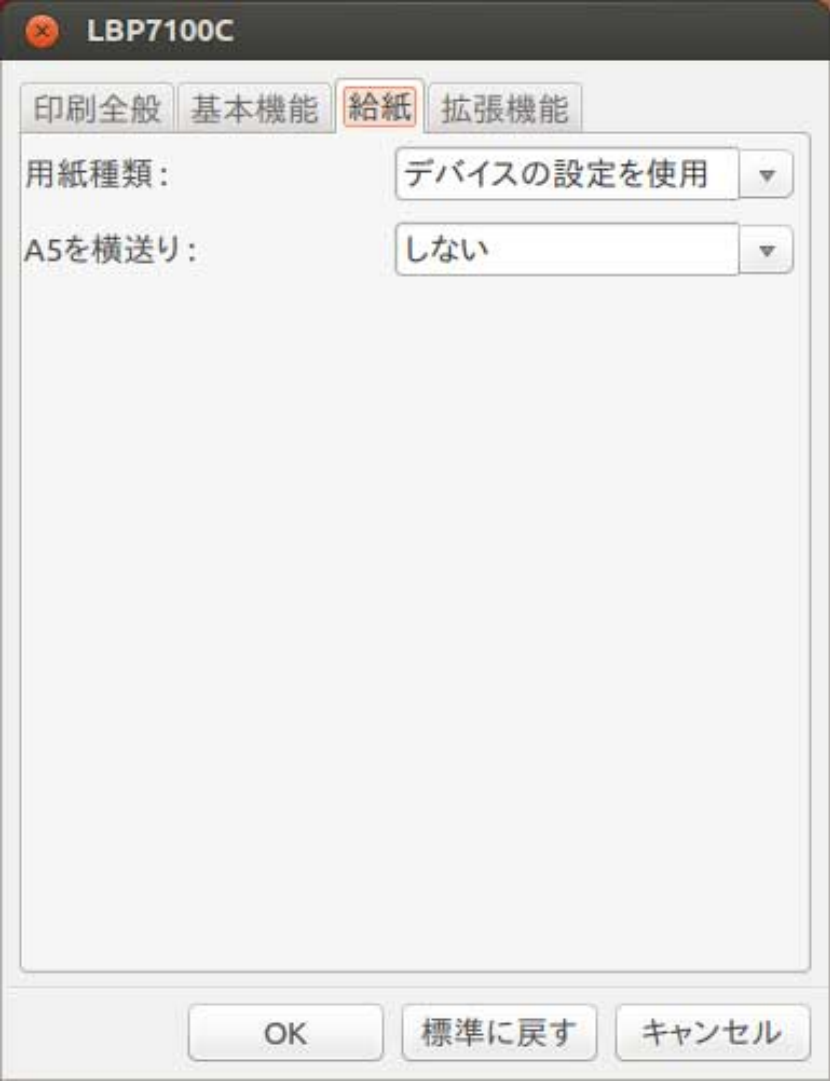

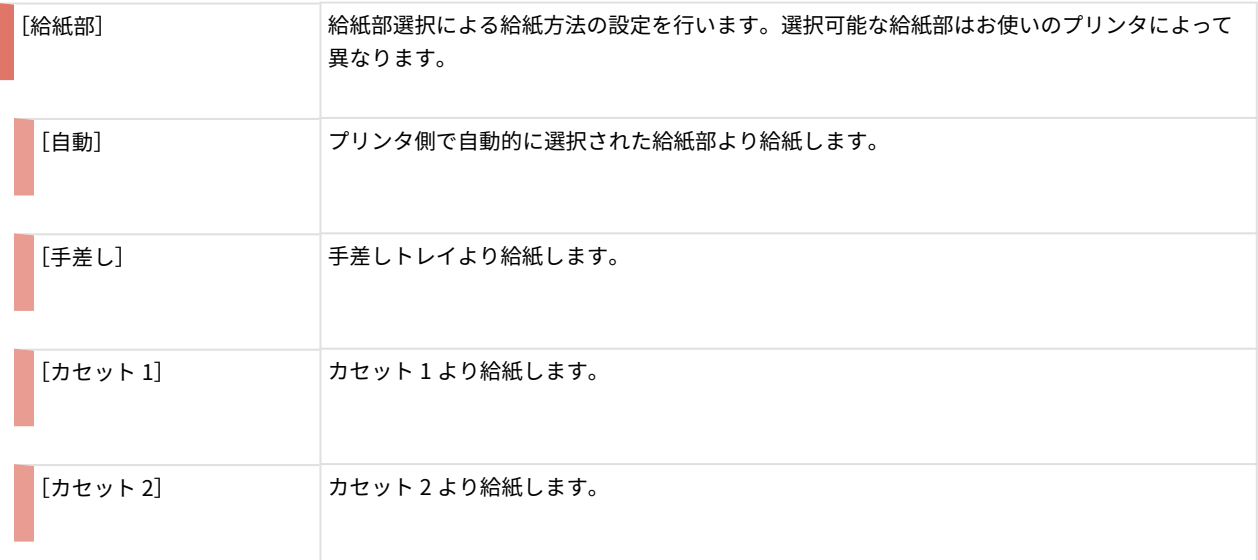

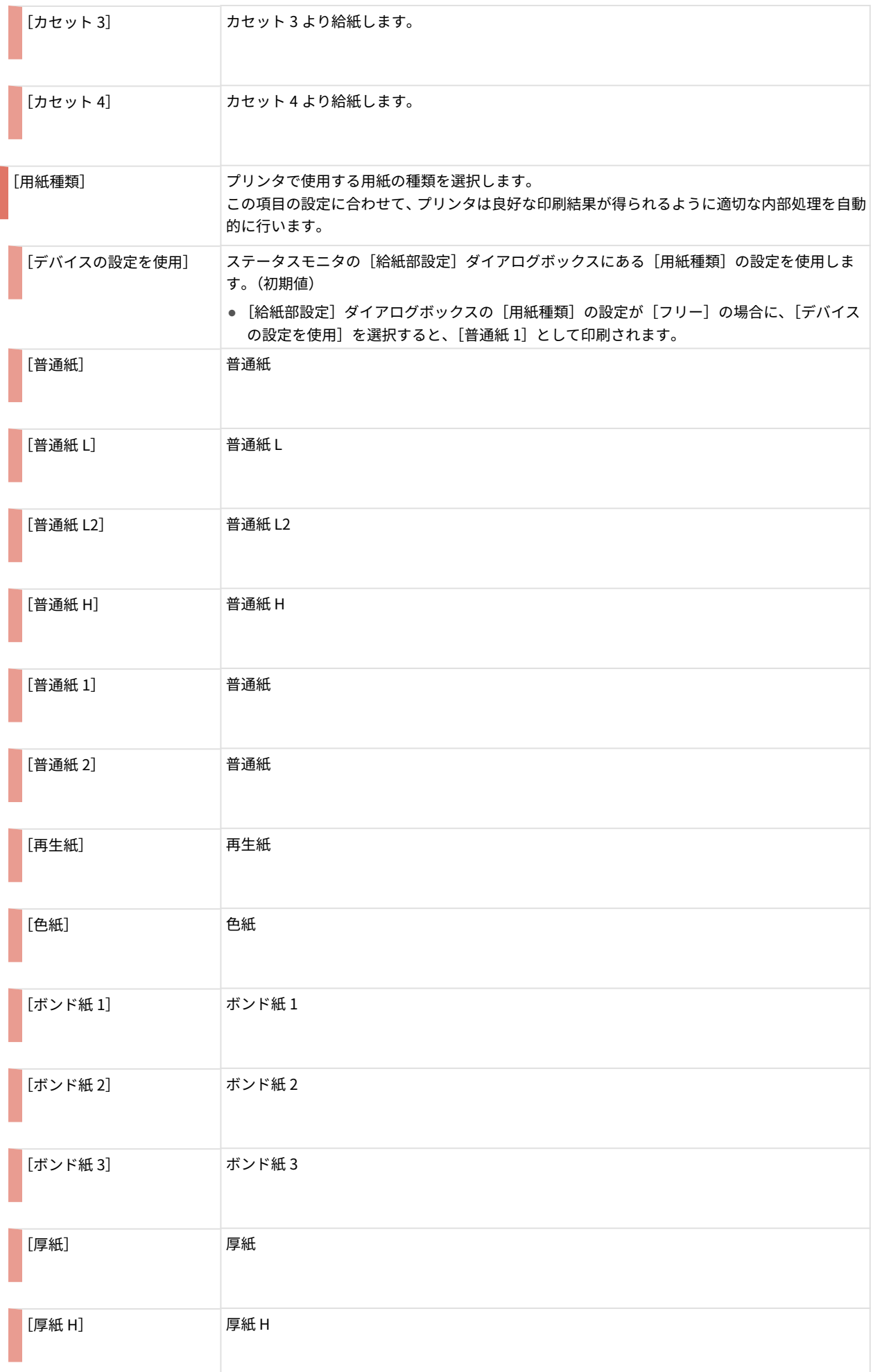

#### ドライバ UI からの印刷設定

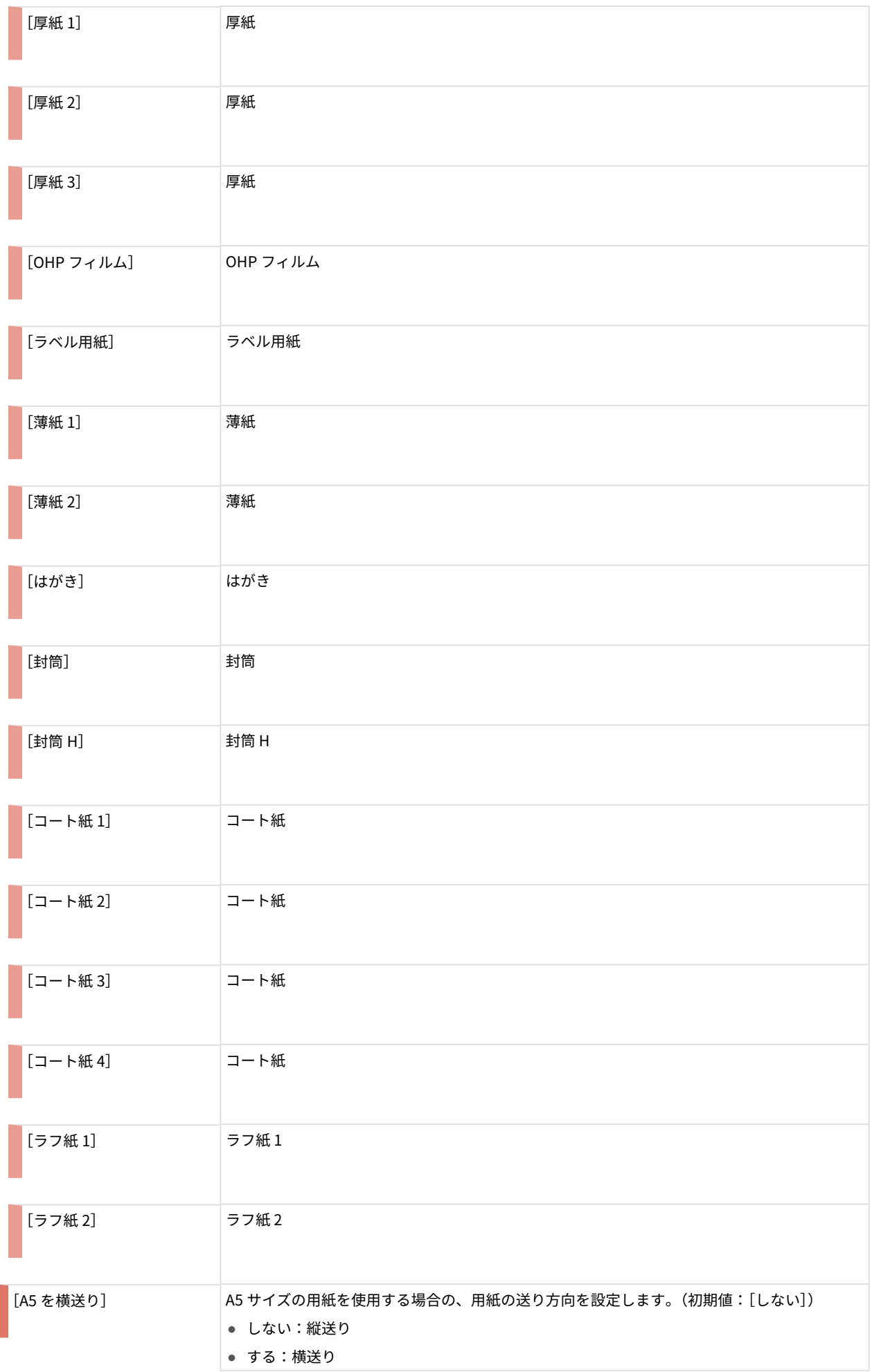

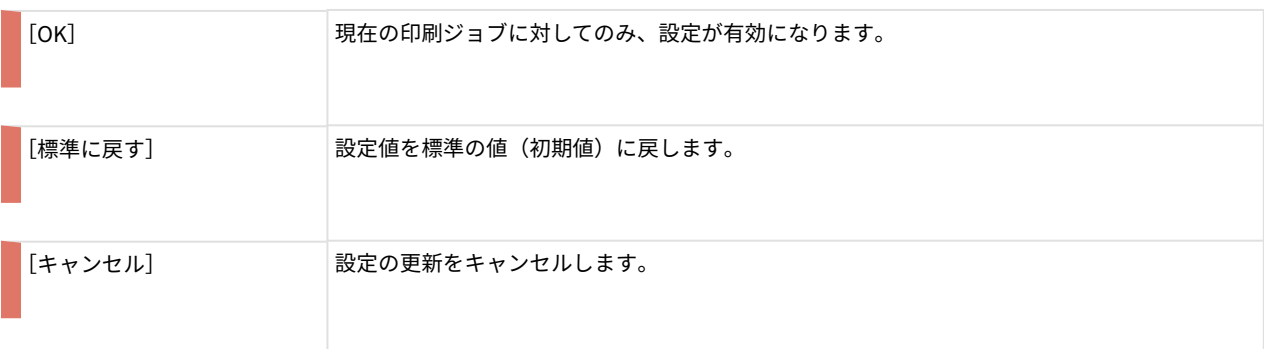

## <span id="page-64-0"></span>[拡張機能]ページ

#### 577Y-01F

詳細な印刷機能の設定を行います。[cngplp2l] ダイアログボックスの [設定] をクリックして、[拡張機能] タブをク リックすると表示されます。(→「 **[ドライバ UI からの印刷\(P. 38\)](#page-40-0)** 」)

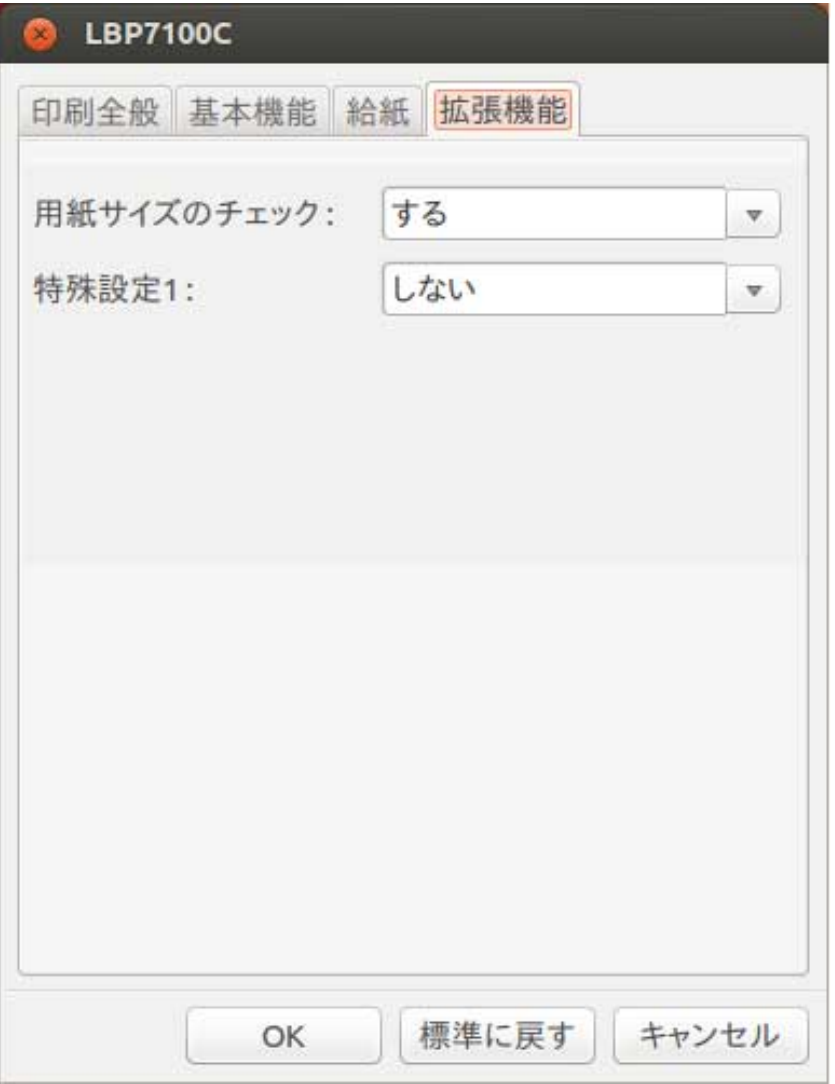

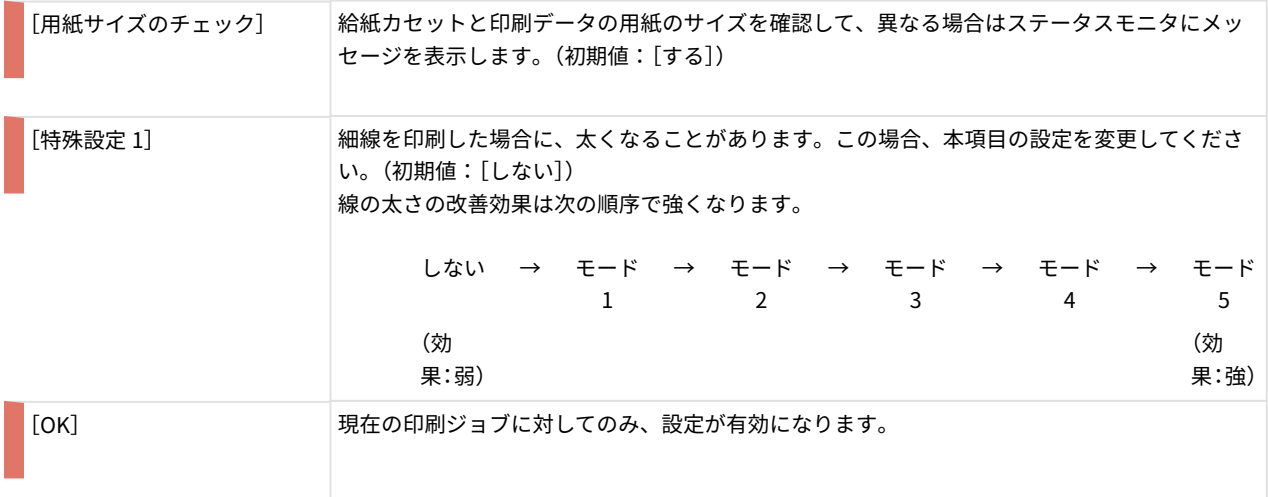

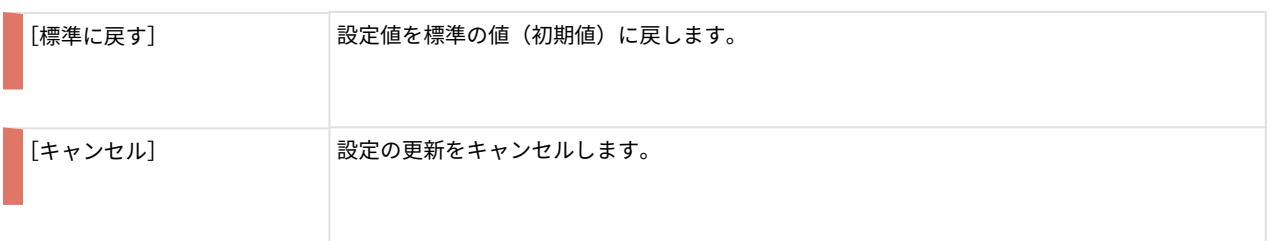

# コマンドラインからの印刷設定

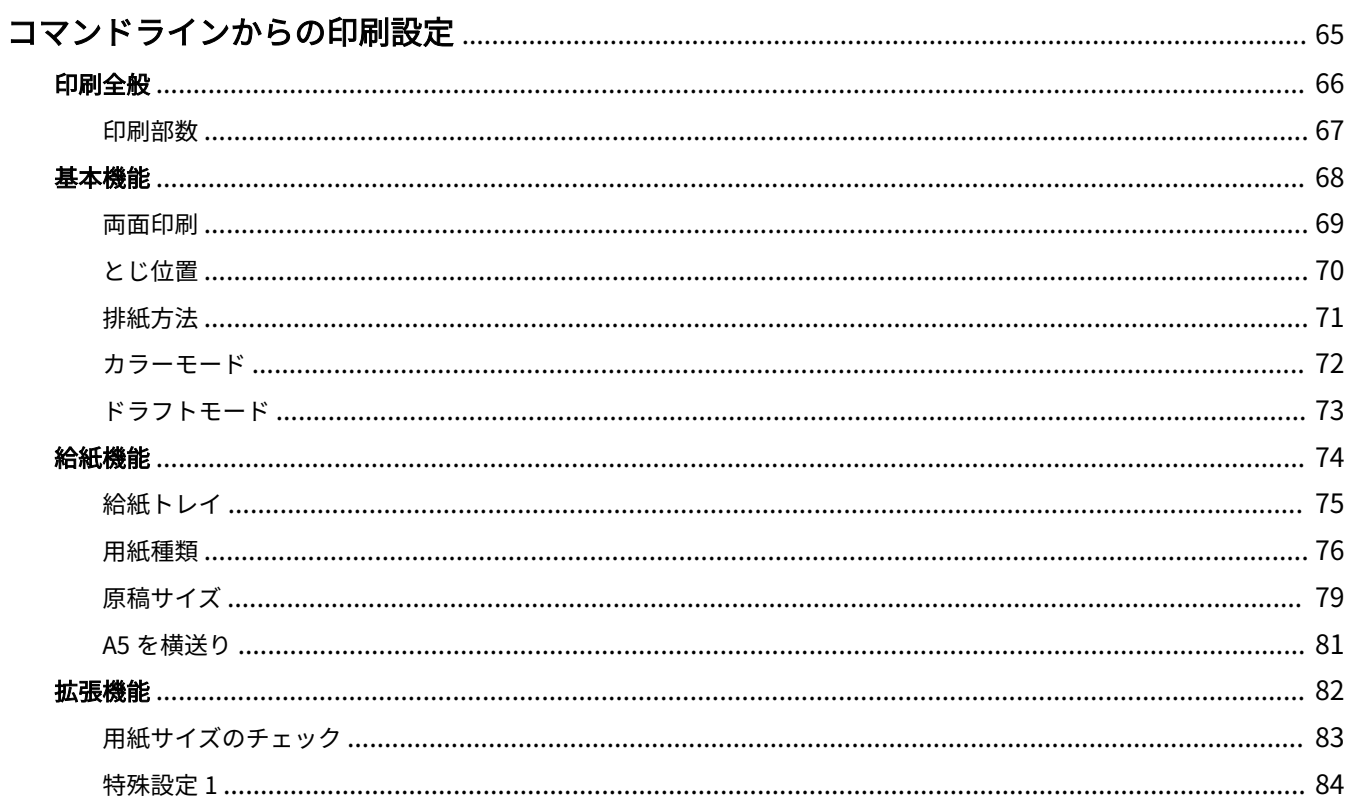

## <span id="page-67-0"></span>コマンドラインからの印刷設定

#### 577Y-01H

コマンドラインから印刷するときのオプション設定方法について説明しています。

- **[印刷全般\(P. 66\)](#page-68-0)**
- **[基本機能\(P. 68\)](#page-70-0)**
- **[給紙機能\(P. 74\)](#page-76-0)**
- **[拡張機能\(P. 82\)](#page-84-0)**

### <span id="page-68-0"></span>印刷全般

#### 577Y-01J

コマンドラインから印刷するときに、印刷設定のオプションを指定することができます。(→「 **[コマンドラインからの](#page-50-0) [印刷\(P. 48\)](#page-50-0)** 」)

以下のようにコマンドを入力します。

#### \$ lpr -P [プリンタ名] [印刷したいファイル名] -o [オプション] = [パラメータ値]

### **メモ**

- プリンタ名を省略すると、デフォルトのプリンタが使用されます。
- サポートする印刷オプションおよびパラメータとその組み合わせは、お使いの機種によって異なります。
- オプション指定がない、または指定したオプションに誤りがある場合は、オプションは無視され、デフォル トのオプションおよび設定値で処理されます。

**[印刷部数\(P. 67\)](#page-69-0)**

## <span id="page-69-0"></span>印刷部数

#### 577Y-01K

#### **CNCopies**:印刷部数を指定します。

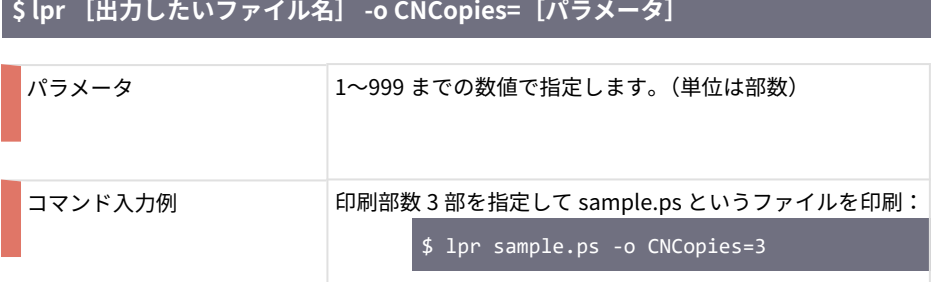

<span id="page-70-0"></span>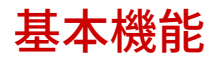

577Y-01L

コマンドラインから基本機能に関する機能を設定します。

### **メモ**

● 両面印刷を行う場合、とじ位置と組み合わせて指定しないと、意図した印刷結果が得られないことがありま す。

**[両面印刷\(P. 69\)](#page-71-0) [とじ位置\(P. 70\)](#page-72-0) [排紙方法\(P. 71\)](#page-73-0) [カラーモード\(P. 72\)](#page-74-0) [ドラフトモード\(P. 73\)](#page-75-0)**

### <span id="page-71-0"></span>両面印刷

#### 577Y-01R

#### **Duplex:**片面/両面印刷を指定します。

# **\$ lpr [出力したいファイル名] -o Duplex=[パラメータ]** パラメータ みんちゃん 以下の項目から選択して入力します。 None **H** 片面印刷 DuplexNoTumble | 両面印刷 (長辺とじ) DuplexTumble | 両面印刷 (短辺とじ) コマンド入力例 | 両面印刷(長辺とじ、とじ位置左)を指定して sample.ps というファイルを印刷 : \$ lpr sample.ps -o Duplex=DuplexNoTumble -o BindEdge=Left

#### **メモ**

- 両面印刷を行う場合、 **[とじ位置\(P. 70\)](#page-72-0)** (BindEdge)と組み合わせて指定しないと、意図した印刷結果が得 られないことがあります。
- とじ位置は、ドキュメントを縦に置いた状態(ポートレイト)を基準にします。
### とじ位置

#### 577Y-01S

#### **BindEdge:**とじ位置を、短辺にするか長辺にするかを指定します。

#### **\$ lpr [出力したいファイル名] -o BindEdge=[パラメータ]**

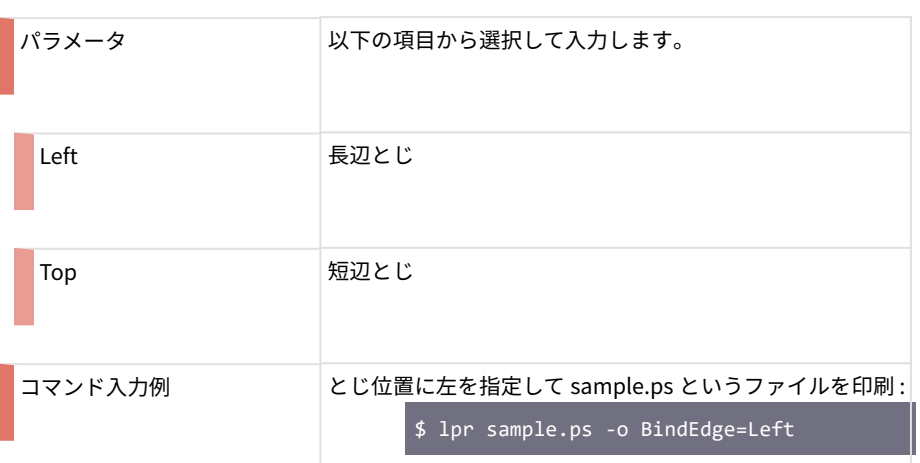

#### **メモ**

- **両面印刷(P. 69)** (Duplex) を行う場合、とじ位置と組み合わせて指定しないと、意図した印刷結果が得られ ないことがあります。
- とじ位置は、ドキュメントを縦に置いた状態(ポートレイト)を基準にします。

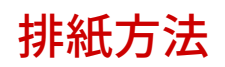

#### 577Y-01U

#### **Collate**:複数部印刷時の部単位印刷を指定します。

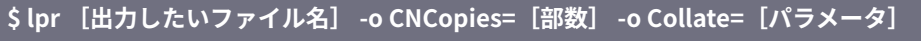

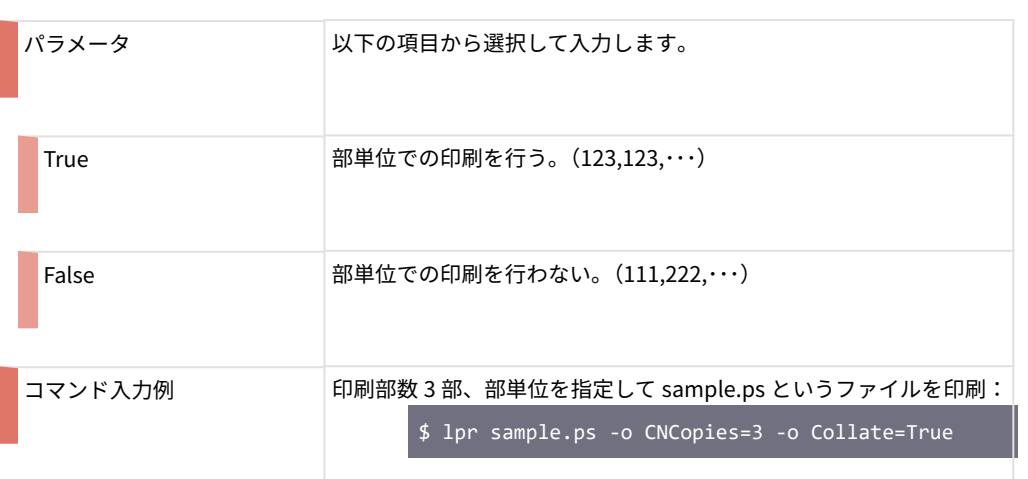

### カラーモード

#### 577Y-01W

#### **CNColorMode**:カラーモードを指定します。

### **\$ lpr [出力したいファイル名] -o CNColorMode=[パラメータ]**

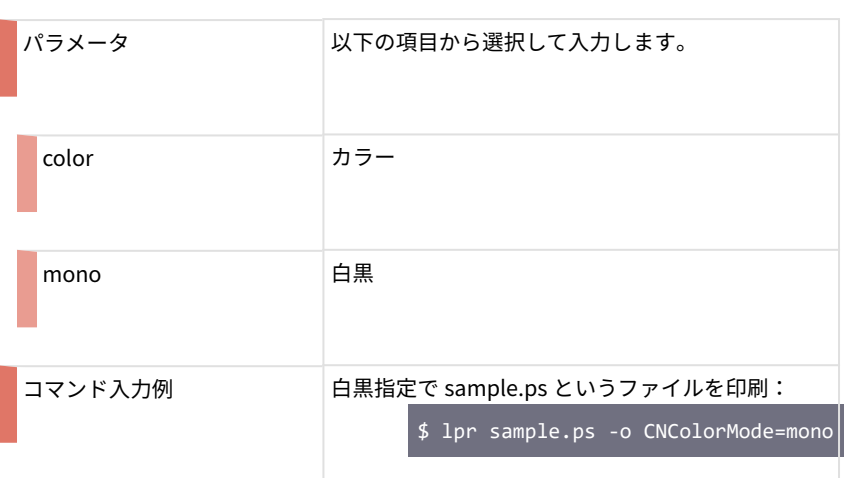

## ドラフトモード

577Y-01X

お使いのデバイスによって、以下の 2 つのキーワードを使い分けます。

#### **CNDraftModeTwo:**ドラフトモードを指定します。

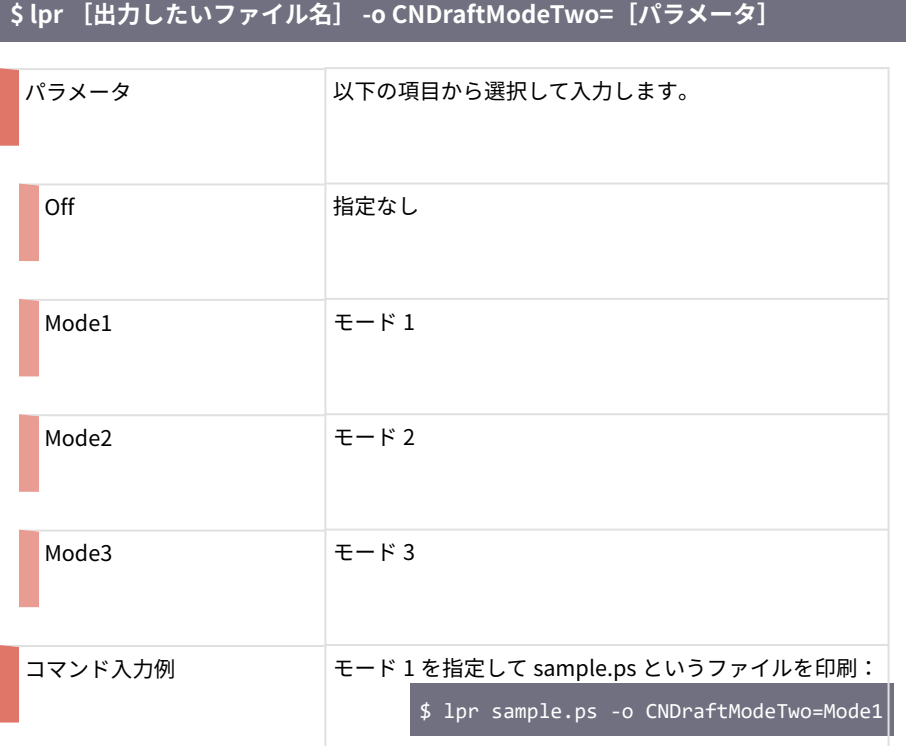

#### **CNDraftMode**:ドラフトモードを指定します。

**\$ lpr [出力したいファイル名] -o CNDraftMode= [パラメータ]** 

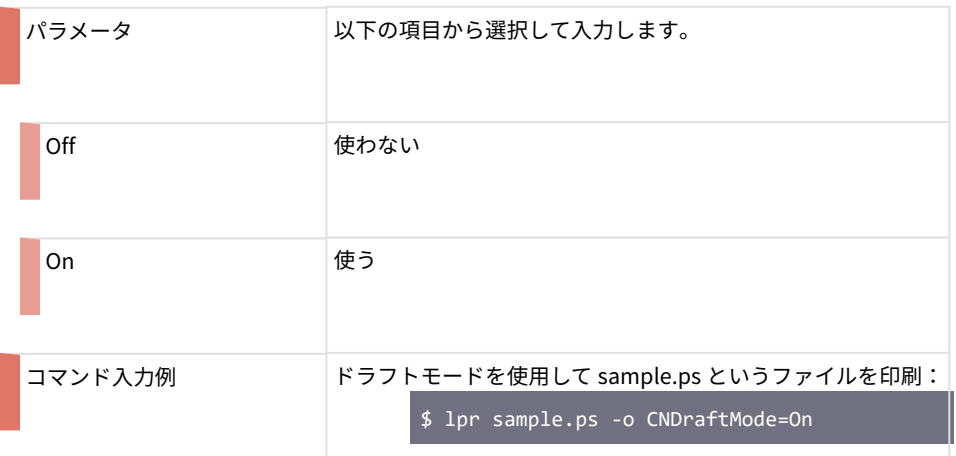

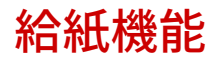

コマンドラインから給紙に関する機能を設定します。

**●[給紙トレイ\(P. 75\)](#page-77-0)** 

**[用紙種類\(P. 76\)](#page-78-0)**

**[原稿サイズ\(P. 79\)](#page-81-0)**

**● [A5 を横送り\(P. 81\)](#page-83-0)** 

577Y-01Y

## <span id="page-77-0"></span>給紙トレイ

577Y-020

#### どの給紙段から用紙を給紙するかを指定します。

### **\$ lpr [印刷したいファイル名] -o InputSlot=[パラメータ]**

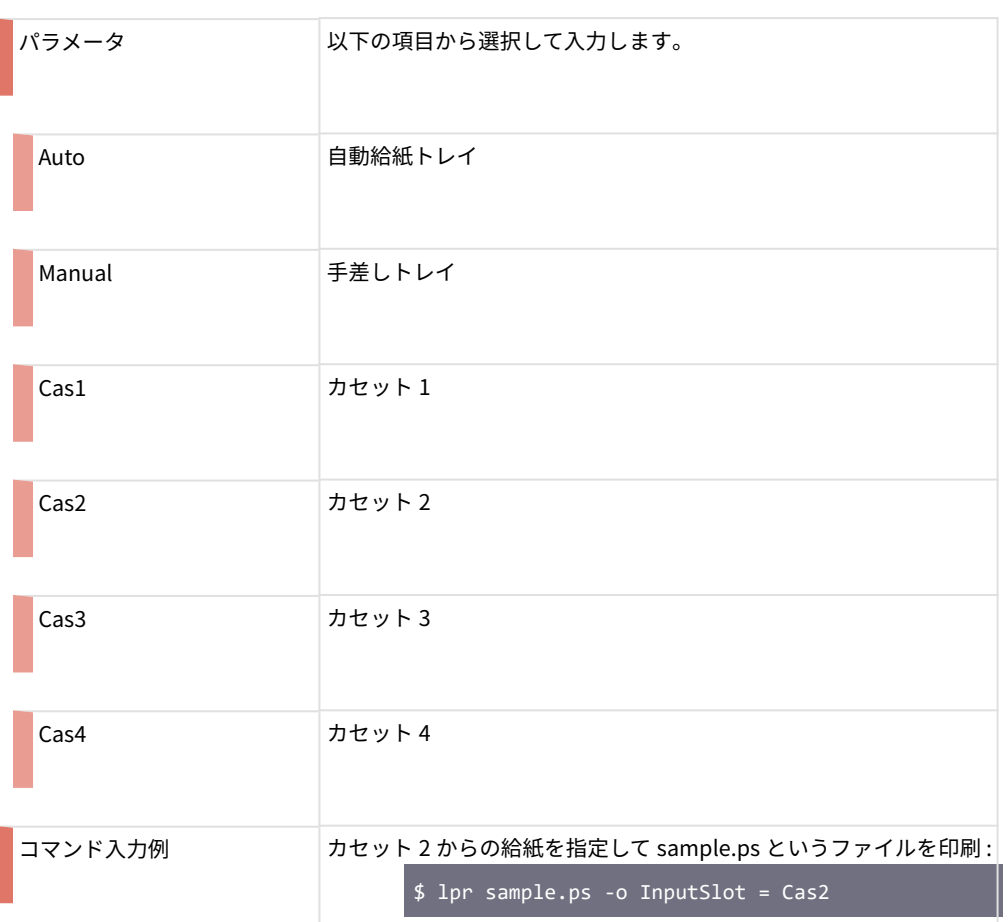

<span id="page-78-0"></span>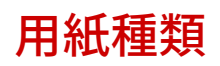

577Y-021

#### **MediaType**:印刷する用紙の種類を指定します。

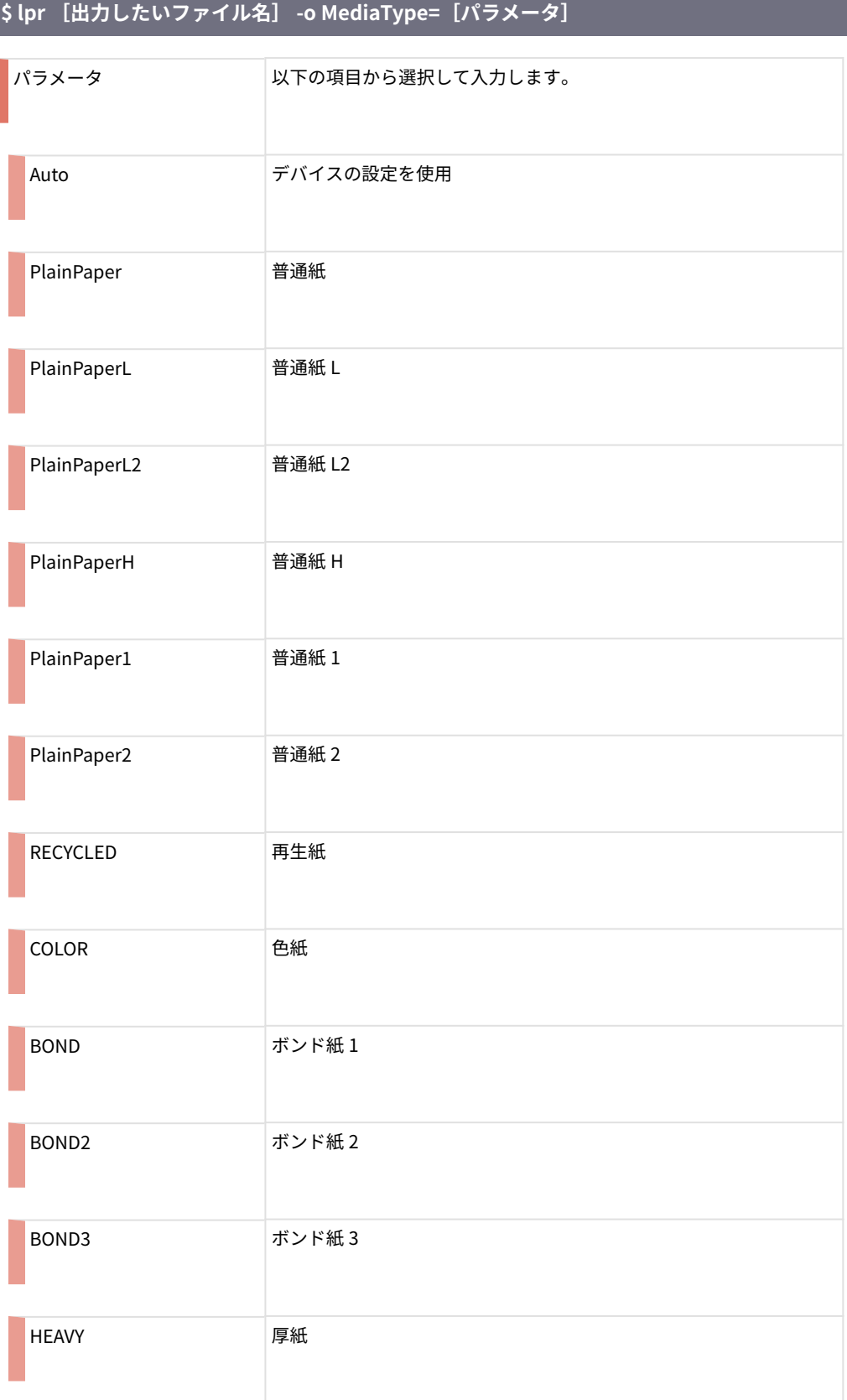

#### コマンドラインからの印刷設定

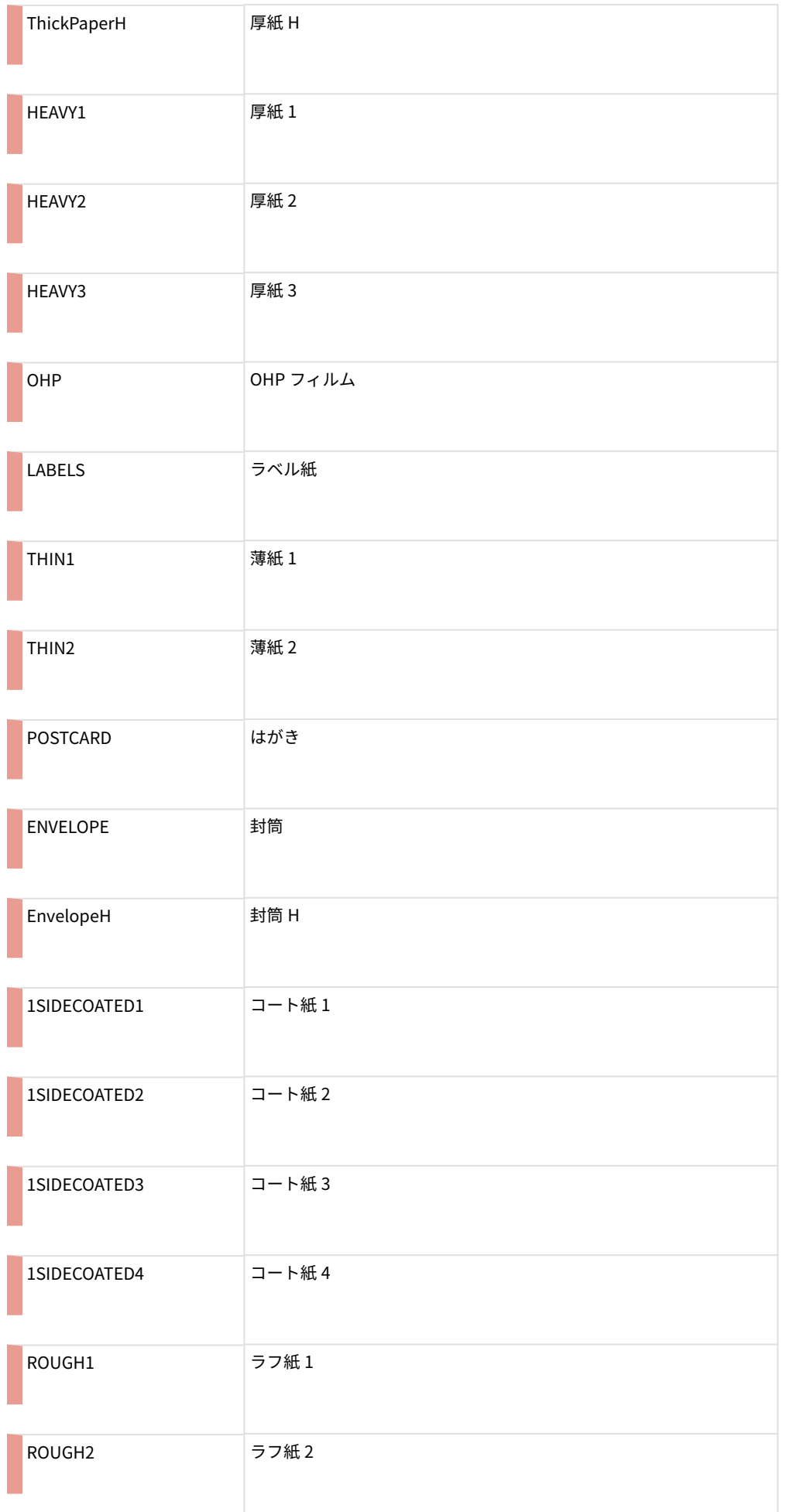

#### コマンドラインからの印刷設定

コマンド入力例 アンディング 用紙の種類に普通紙 1 を指定して sample.ps というファイルを印刷: \$ lpr sample.ps -o MediaType=PlainPaper1

<span id="page-81-0"></span>原稿サイズ

577Y-022

#### **PageSize**:原稿のサイズを指定します。

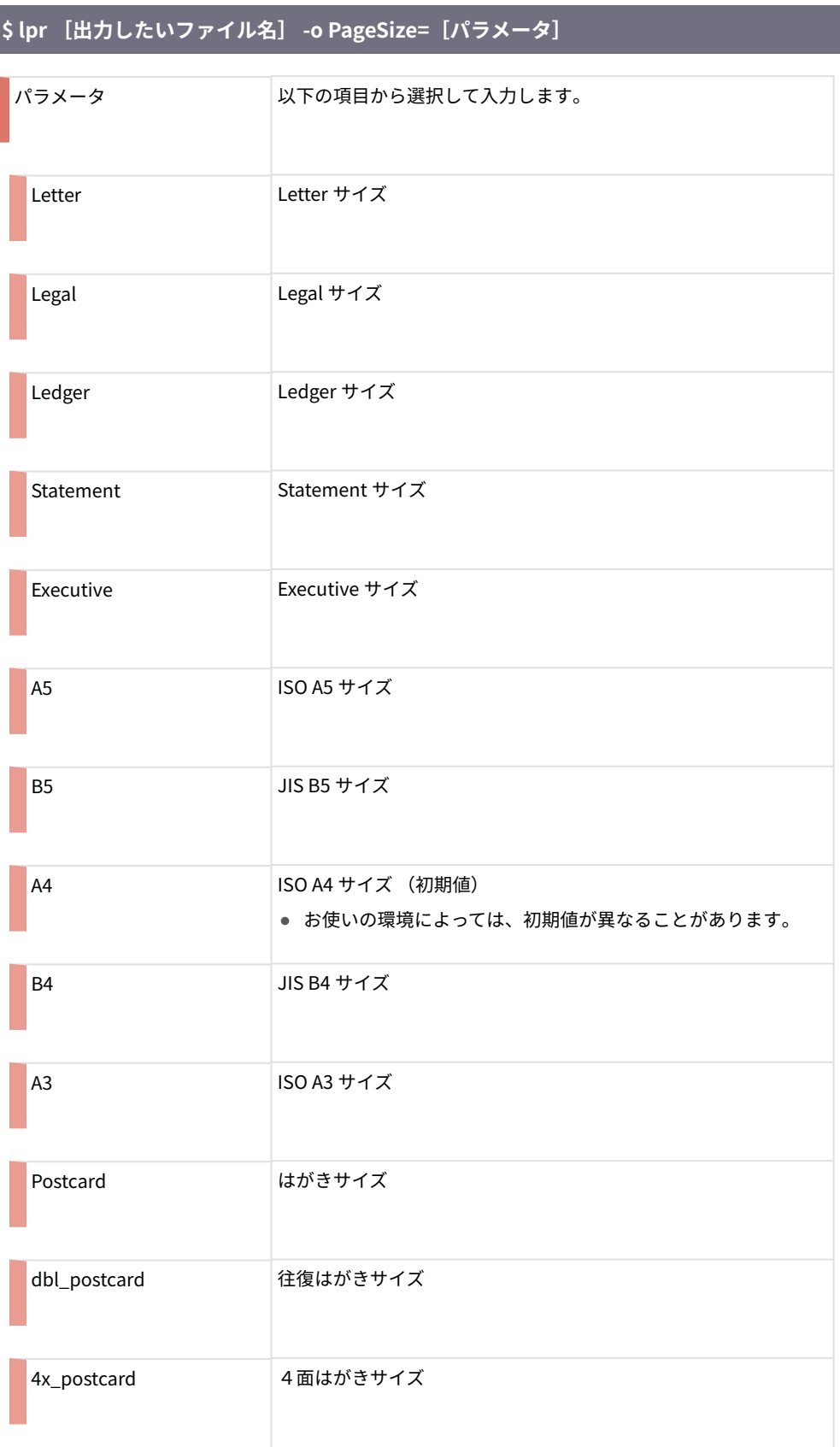

#### コマンドラインからの印刷設定

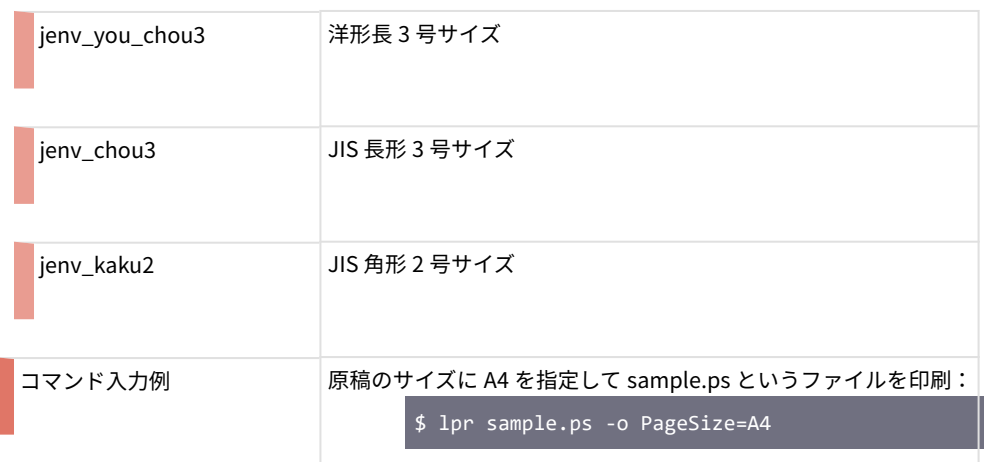

## <span id="page-83-0"></span>A5 を横送り

#### 577Y-023

#### **CNFeedAFiveHorizontally:**A5 サイズの用紙を使用する場合の、用紙の送り方向(置き方)を設定します。

### **\$ lpr [出力したいファイル名] -o PageSize=A5 -o CNFeedAFiveHorizontally=[パラメータ]**

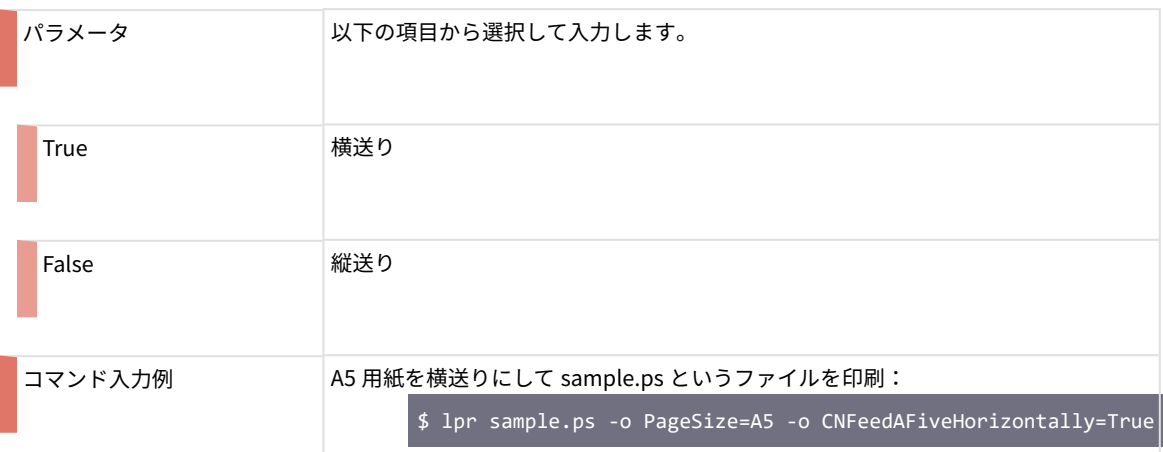

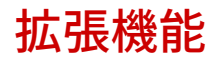

577Y-024

コマンドラインから拡張機能に関する機能を設定します。

**[用紙サイズのチェック\(P. 83\)](#page-85-0)**

**[特殊設定 1\(P. 84\)](#page-86-0)**

## <span id="page-85-0"></span>用紙サイズのチェック

#### 577Y-025

#### **CNDetectPaperSize**:印刷前に用紙サイズのチェックを行うかどうかを指定します。

#### **\$ lpr [出力したいファイル名] -o CNDetectPaperSize=[パラメータ]**

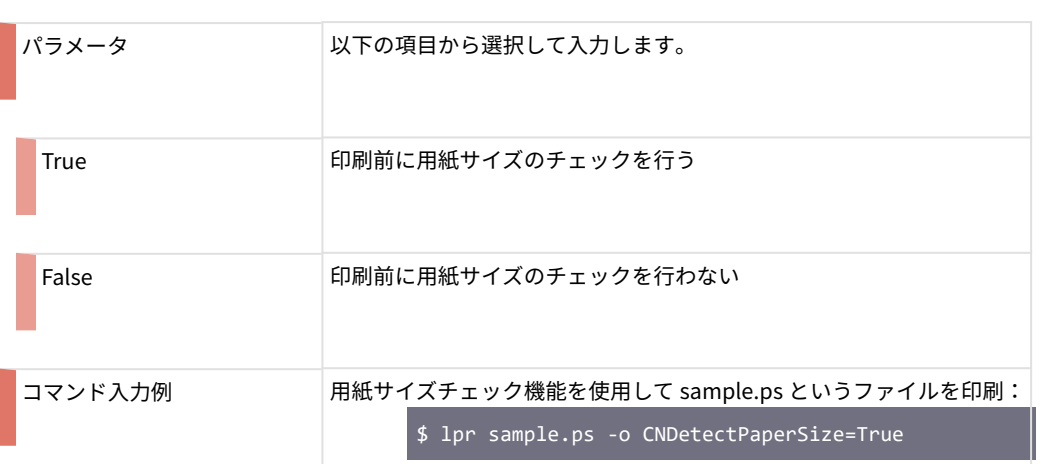

<span id="page-86-0"></span>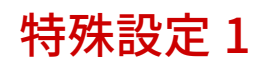

577Y-026

#### **CNBarCodeMode:**特殊設定 1 を指定します。

### **\$ lpr [出力したいファイル名] -o CNBarCodeMode=[パラメータ]**

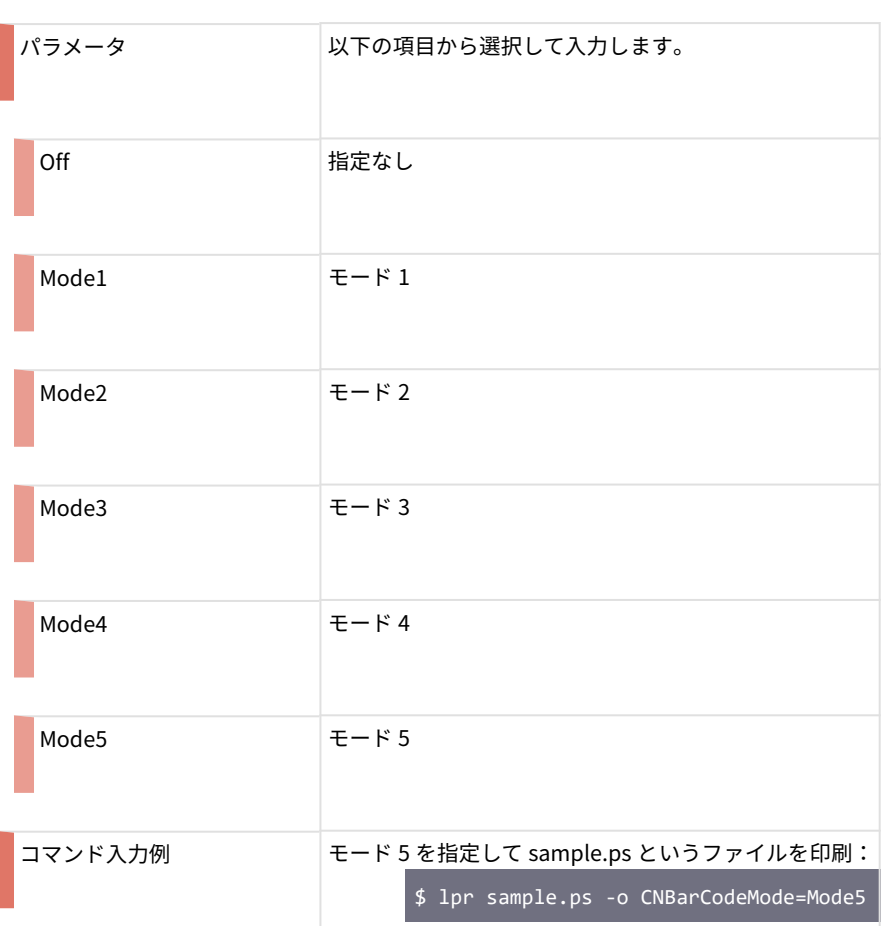

ステータスモニタについて

# ステータスモニタについて

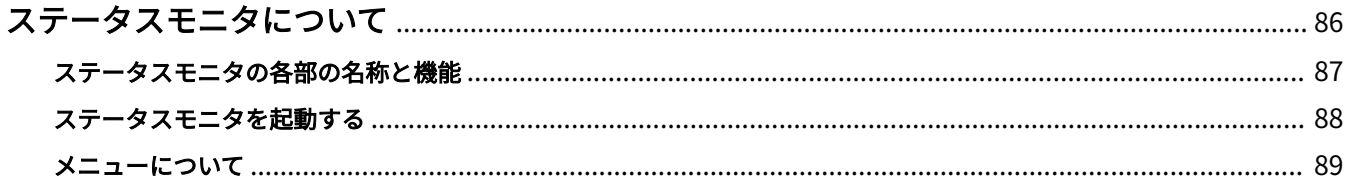

## <span id="page-88-0"></span>ステータスモニタについて

577Y-027

ステータスモニタの機能と使いかたについて説明しています。

### **メモ**

● お使いのコンピュータの環境や設定によっては、本ガイドに記載されている画面の表示と実際の表示が異な る場合があります。

**[ステータスモニタの各部の名称と機能\(P. 87\)](#page-89-0)**

**[ステータスモニタを起動する\(P. 88\)](#page-90-0)**

**[メニューについて\(P. 89\)](#page-91-0)**

## <span id="page-89-0"></span>ステータスモニタの各部の名称と機能

#### 577Y-028

ステータスモニタは、プリンタと連動して動作するアプリケーションソフトウェアです。ステータスモニタを使用する と、プリンタ状態をコンピュータ上で確認することができます。

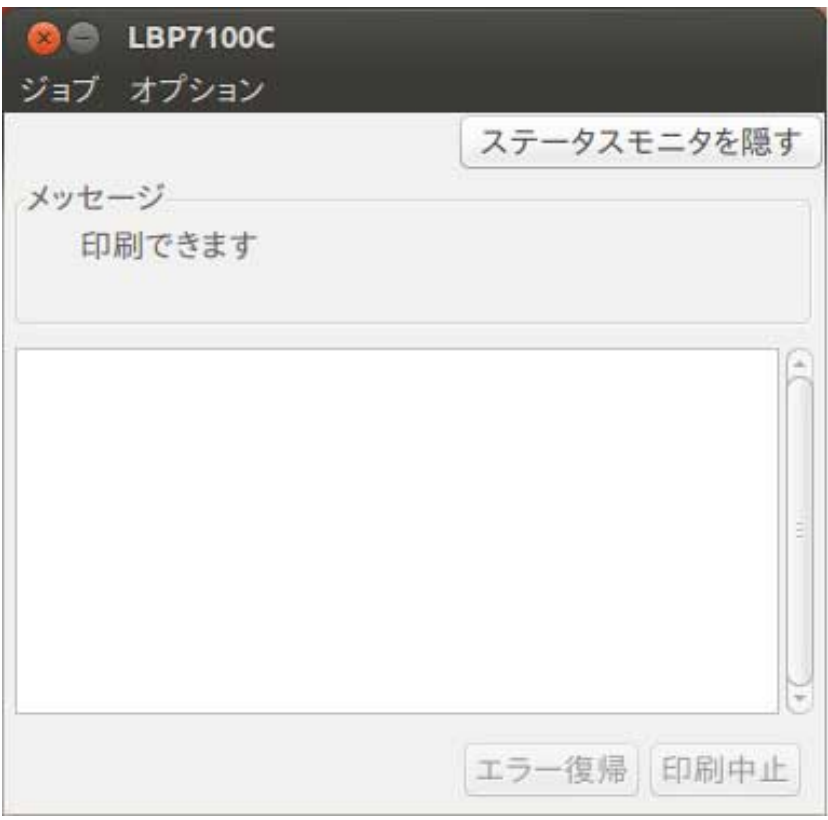

#### メニューバー

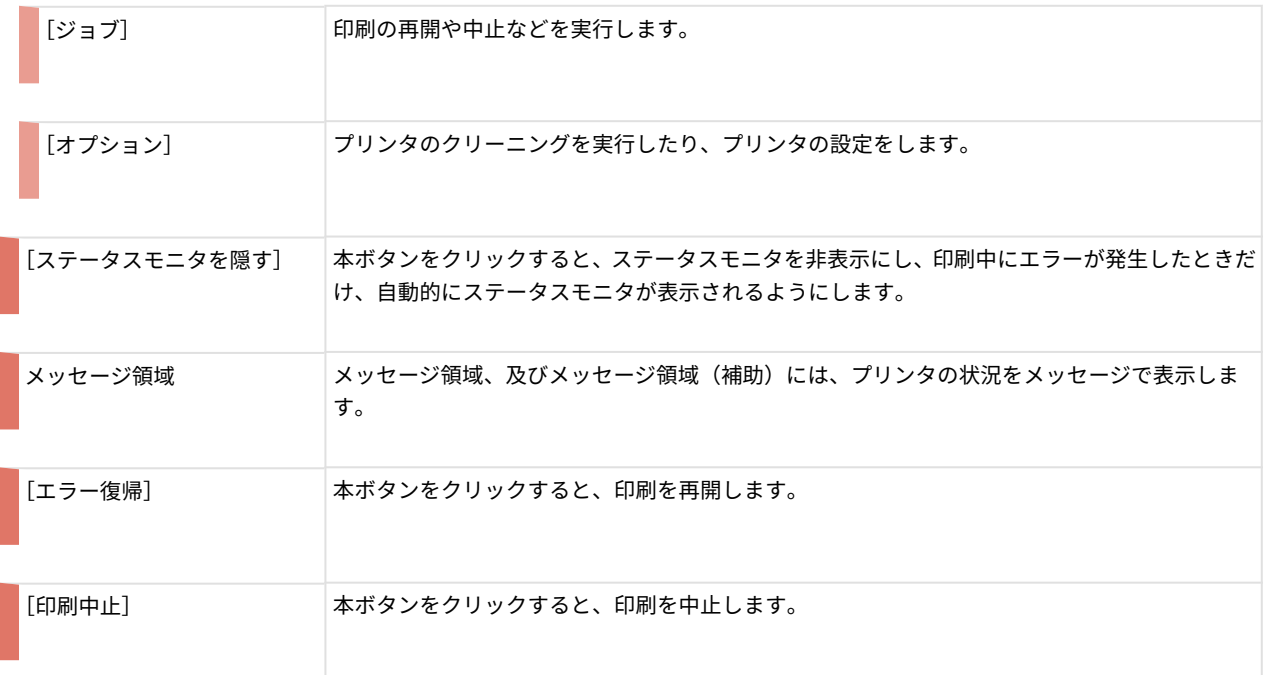

## <span id="page-90-0"></span>ステータスモニタを起動する

ステータスモニタ起動する手順は、以下のとおりです。

#### **1 ステータスモニタを起動します。**

以下のようにコマンドを入力します。

\$ ncapstatusui -P [プリンタ名]

例 : プリンタ名称が LBP7100C のステータスモニタを起動する

**ncapstatusui -P LBP7100C**

577Y-029

### <span id="page-91-0"></span>メニューについて

#### 577Y-02A

ステータスモニタには、以下のメニューがあります。

 $[\forall$ ョブ]

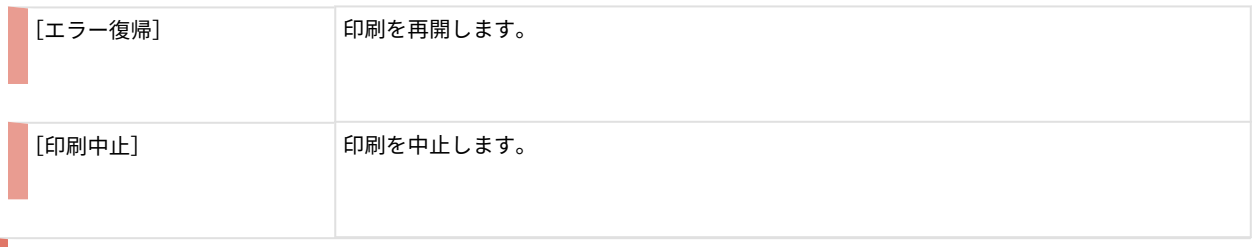

 $\boxed{[}$ [オプション]

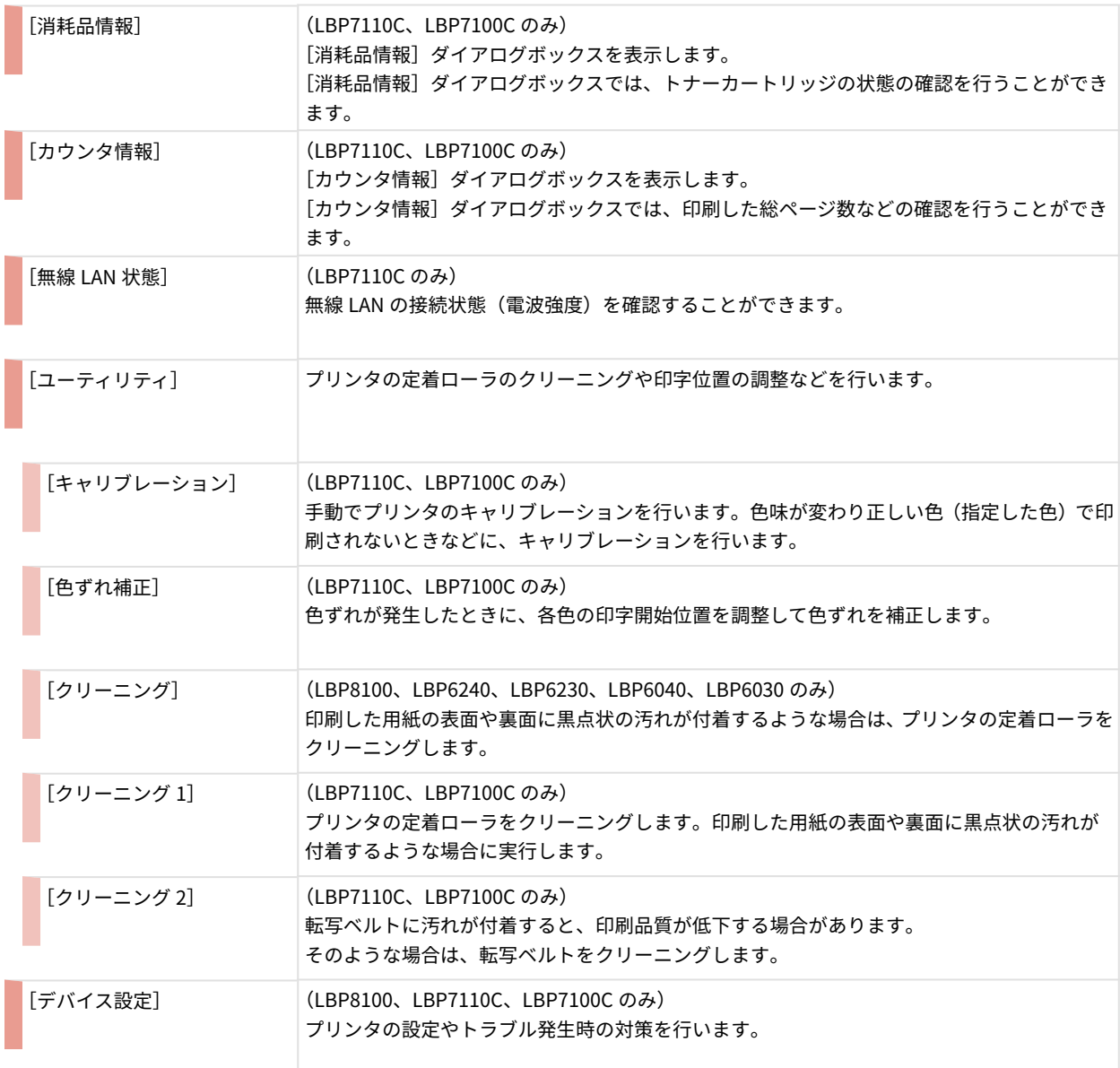

#### ステータスモニタについて

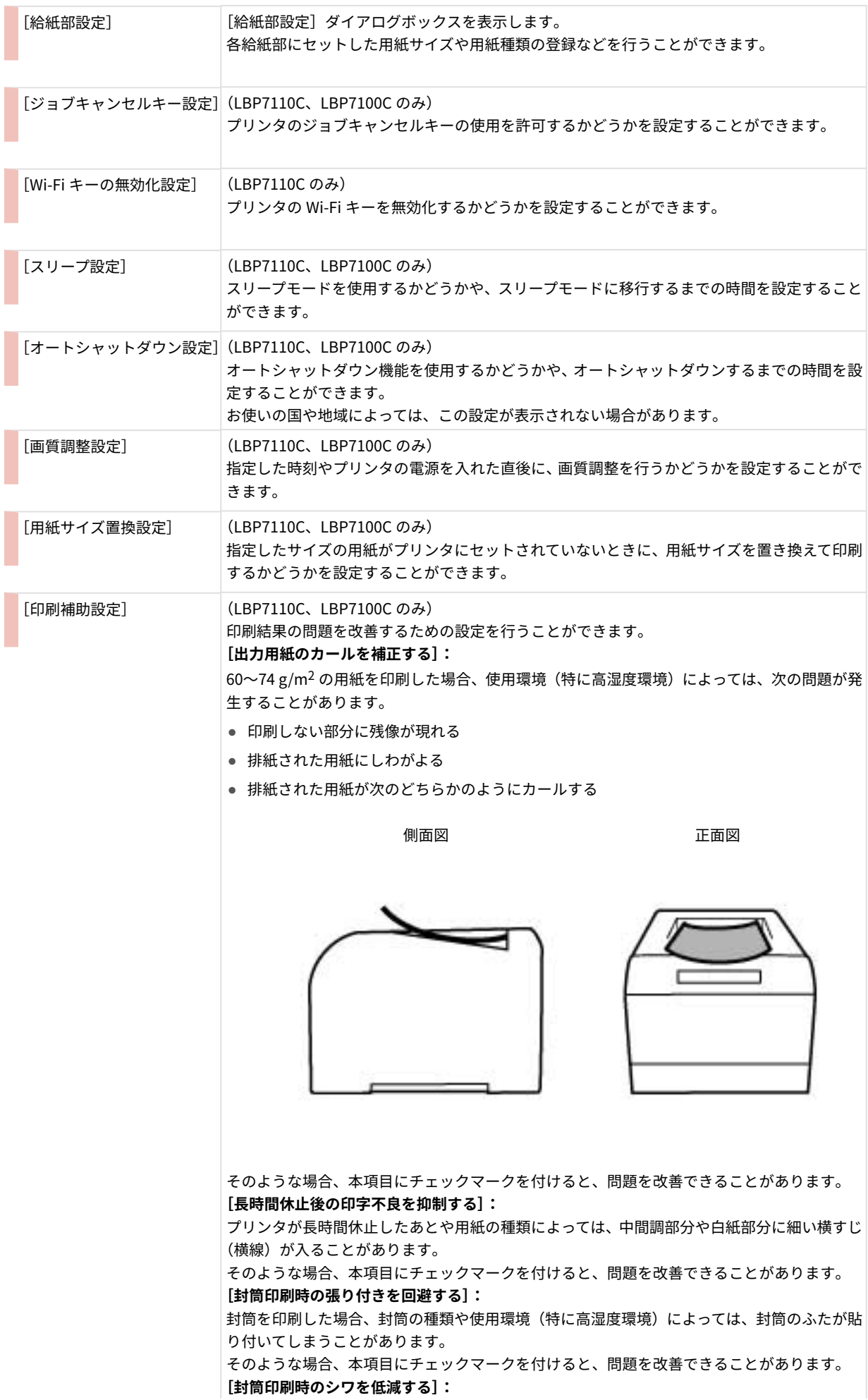

#### ステータスモニタについて

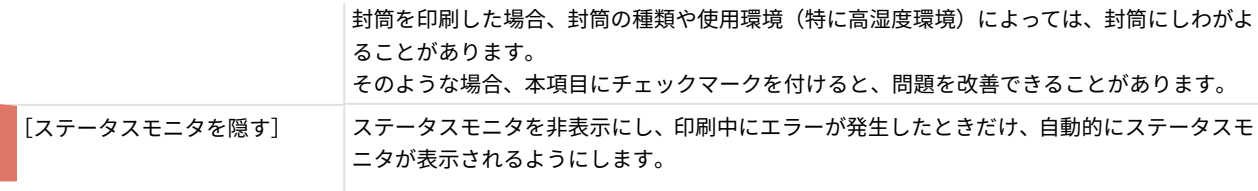

# 付録

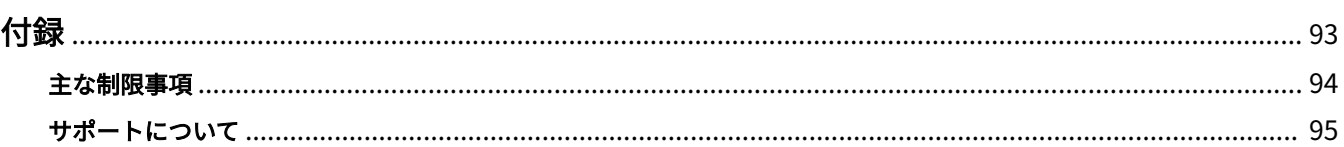

577Y-02C

<span id="page-95-0"></span>制限事項など、本プリンタドライバについての参考情報について説明しています。

**[主な制限事項\(P. 94\)](#page-96-0)**

**[サポートについて\(P. 95\)](#page-97-0)**

### <span id="page-96-0"></span>主な制限事項

#### 577Y-02E

このドライバを使用する上での、主な制限事項は以下のとおりです。

#### CUPS 動作設定による使用制限

CUPS を使用して印刷を行う場合は、以下の制限があります。

- CUPS の lpr コマンドで画像ファイルを直接印刷する場合、複数枚に分割して印刷されることがありますので、その 場合は画像の大きさを調整してください。
- lpr コマンドで PostScript ファイルを印刷する場合は、CUPS はその ps ファイルを印字領域の左下角に寄せ、かつ ps ファイルが定義する大きさ分展開します。用紙サイズより大きな ps ファイルを印刷しようとした場合、用紙サ イズよりはみ出した部分は印刷されません。

#### 動作保証・プログラム等の保証の免責

- 操作説明に記載された手順、方法等に対して、動作の保証をするものではありません。
- 操作説明に記載された操作方法、手順によって、次の事象等が発生した場合でも、キヤノン(株)、キヤノンマーケ ティングジャパン(株)は何ら責任を負いかねますので、その旨をご理解の上ご使用ください。 当該操作、手順によって、お客様のシステムにインストール済のプログラムまたはシステムなどに何らかの異常が認 められた場合

お客様のプリンタの動作に何らかの異常が認められた場合(プリンタが正常に動作しないと認められた場合) 印刷の動作や結果(品位・品質等)に満足いただけない場合

### <span id="page-97-0"></span>サポートについて

577Y-02F

本ソフトウェア、および付随する情報等は、キヤノンが独自に開発し、キヤノンマーケティングジャパンが配布するも のです。

本ソフトウェア、および付随する情報等に対応するプリンタの製造元であるキヤノン、配布元であるキヤノンマーケ ティングジャパンは、本ソフトウェア、および付随する情報等に関するお問い合わせは受け付けておりません。

なお、プリンタの修理、または消耗品の購入等、プリンタ本体に関する問い合わせは、キヤノンマーケティングジャパ ンにお願いいたします。

ご意見・ご要望に関しましては、今後の開発の参考にさせていただきますので、webmaster@canon-sales.co.jp 宛に メールいただきますようお願い致します。

This Font Software is licensed under the SIL Open Font License, Version 1.1.

This license is copied below, and is also available with a FAQ at: http://scripts.sil.org/OFL

-----------------------------------------------------------

SIL OPEN FONT LICENSE Version 1.1 - 26 February 2007

#### PREAMBLE

The goals of the Open Font License (OFL) are to stimulate worldwide development of collaborative font projects, to support the font creation efforts of academic and linguistic communities, and to provide a free and open framework in which fonts may be shared and improved in partnership with others.

The OFL allows the licensed fonts to be used, studied, modified and redistributed freely as long as they are not sold by themselves. The fonts, including any derivative works, can be bundled, embedded, redistributed and/or sold with any software provided that any reserved names are not used by derivative works. The fonts and derivatives, however, cannot be released under any other type of license. The requirement for fonts to remain under this license does not apply to any document created using the fonts or their derivatives.

#### DEFINITIONS

"Font Software" refers to the set of files released by the Copyright Holder(s) under this license and clearly marked as such. This may include source files, build scripts and documentation.

"Reserved Font Name" refers to any names specified as such after the copyright statement(s).

"Original Version" refers to the collection of Font Software components as distributed by the Copyright Holder(s).

"Modified Version" refers to any derivative made by adding to, deleting, or substituting -- in part or in whole -- any of the components of the Original Version, by changing formats or by porting the Font Software to a new environment.

"Author" refers to any designer, engineer, programmer, technical writer or other person who contributed to the Font Software.

#### PERMISSION & CONDITIONS

Permission is hereby granted, free of charge, to any person obtaining a copy of the Font Software, to use, study, copy, merge, embed, modify, redistribute, and sell modified and unmodified copies of the Font Software, subject to the following conditions:

1) Neither the Font Software nor any of its individual components, in Original or Modified Versions, may be sold by itself.

2) Original or Modified Versions of the Font Software may be bundled, redistributed and/or sold with any software, provided that each copy contains the above copyright notice and this license. These can be included either as stand-alone text files, human-readable headers or in the appropriate machine-readable metadata fields within text or binary files as long as those fields can be easily viewed by the user.

3) No Modified Version of the Font Software may use the Reserved Font Name(s) unless explicit written permission is granted by the corresponding Copyright Holder. This restriction only applies to the primary font name as presented to the users.

4) The name(s) of the Copyright Holder(s) or the Author(s) of the Font Software shall not be used to promote, endorse or advertise any Modified Version, except to acknowledge the contribution(s) of the Copyright Holder(s) and the Author(s) or with their explicit written permission.

5) The Font Software, modified or unmodified, in part or in whole, must be distributed entirely under this license, and must not be distributed under any other license. The requirement for fonts to remain under this license does not apply to any document created using the Font Software.

#### **TERMINATION**

This license becomes null and void if any of the above conditions are not met.

#### DISCI AIMER

THE FONT SOFTWARE IS PROVIDED "AS IS", WITHOUT WARRANTY OF ANY KIND, EXPRESS OR IMPLIED, INCLUDING BUT NOT LIMITED TO ANY WARRANTIES OF MERCHANTABILITY, FITNESS FOR A PARTICULAR PURPOSE AND NONINFRINGEMENT OF COPYRIGHT, PATENT, TRADEMARK, OR OTHER RIGHT. IN NO EVENT SHALL THE COPYRIGHT HOLDER BE LIABLE FOR ANY CLAIM, DAMAGES OR OTHER LIABILITY, INCLUDING ANY GENERAL, SPECIAL, INDIRECT, INCIDENTAL, OR CONSEQUENTIAL DAMAGES, WHETHER IN AN ACTION OF CONTRACT, TORT OR OTHERWISE, ARISING FROM, OUT OF THE USE OR INABILITY TO USE THE FONT SOFTWARE OR FROM OTHER DEALINGS IN THE FONT SOFTWARE.